# BackupNinjaのマニュアル

# 目次

*1* BackupNinjaのマニュアル

# *2* はじめに

#### *3* ご利⽤前の準備事項

3-1 Apple Mobile Device Support

- 3-2 動作環境を確認
- 3-3 ダウンロード
- 3-4 インストール

3-5 アンインストール

# *4* バックアップ

4-1 完全バックアップ(フルバックアップ)

4-2 差分バックアップ

4-3 無線バックアップ(Wi-Fiバックアップ)

- 4-4 バックアップ暗号化
- 4-5 パスワード記憶

# *5* 復元

5-1 BackupNinjaバックアップから復元 5-2 iTunesバックアップから復元 5-3 iCloudから復元 5-4 完全復元 5-5 バックアップを確認(バックアップ中身を見る) 5-6 選択して復元 (インポート) 5-7 パソコンにエクスポート

# *6* 詳細設定

- 6-1 パス設定 6-2 通知設定
- 6-3 出カファイルの形式設定

# *7* その他

- 7-1 ログファイルを送信 7-2 アップデートを確認
- 7-3 ライセンスのご利用
- 7-4 改版履歴
- 7-5 困ったときは

# はじめに

本ページはBackupNinjaに関するマニュアルのオンライン版とPDF版を掲載しています。

マニュアルをご利⽤になる前に、以下の内容をご確認ください。

- \*BackupNinjaをご購入前のお客様、またはご購入いただいたお客様に、製品についてよりご理解いただくためにマニュアルを公開<br>-しています。
- マニュアルの公開は当社が作成したマニュアルのうち、当社が公開することを当社が決定したものに限ります。また当社の判断で \* マニュアルの内容を変更することや公開を終了することがあります。
- \*このソフトウェア及ひマニュアルの使用により生じたいかなるトラフル、あるいは損失、損害について一切の賠償する責任は負い<br>-ません。
- \* このマニュアルに疑問を持ちの方、またはマニュアル改良にご提案くださる方は当社[お問い合わせフォーム](file:///D:/websites/iphone-utility.com/contact.htm)へご移動ください。

iPhoneUtility

# ご利用前の準備事項

# *1* Apple Mobile Device Support

iOSデバイスを認識するには、iTunesと共にインストールされるApple Mobile Device Supportが必要です。コンピューターに最新の バージョンのiTunesをインストールして、iTunesがお使いのiOSデバイスを認識できることをご確認ください:

<https://www.apple.com/jp/itunes/download/>

#### *2* 動作環境を確認

対応するOS:

BackupNinjaソフトウェアは、以下のプラットフォームで使⽤できます。

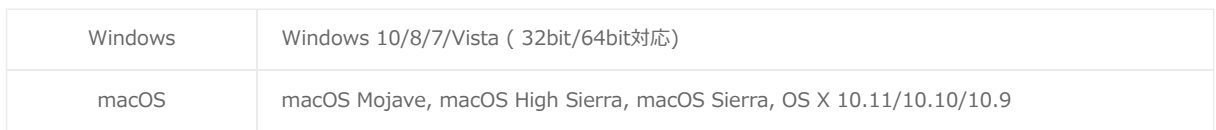

対応するハードウェア要件:

BackupNinjaソフトウェアを動作させるためには、以下のハードウェアが必要です。

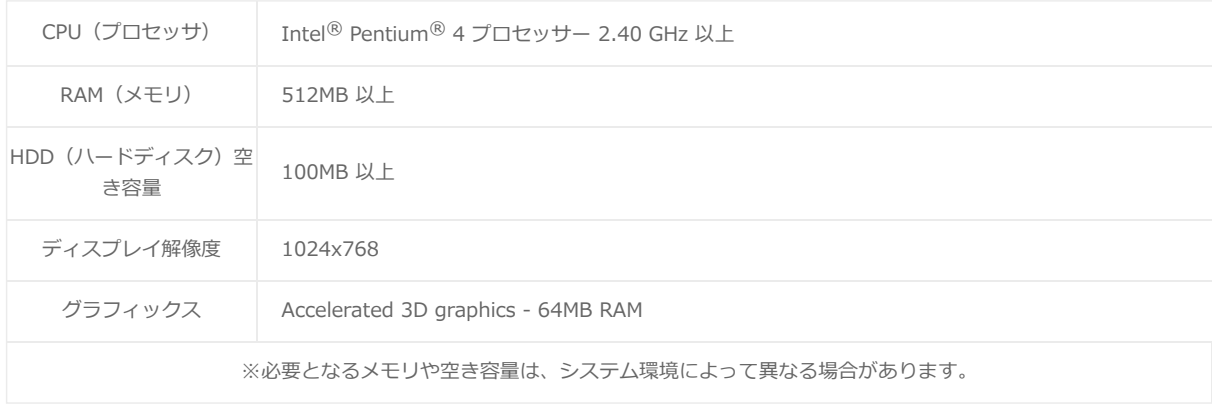

対応するiOS:

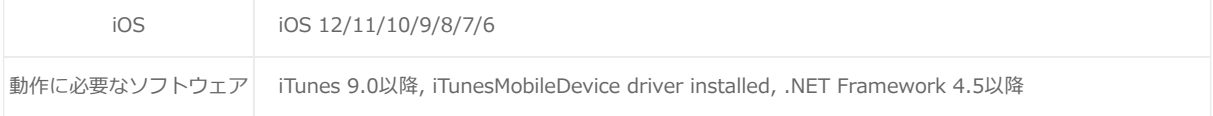

BackupNinjaの動作環境、システム要件、対応するデバイスなどの詳細は下記ページをご参照ください。

[https://www.iphone-utility.com/backupninja/specs.htm](file:///D:/websites/iphone-utility.com/backupninja/specs.htm)

# *3* ダウンロード

BackupNinjaをダウンロードする⽅法を紹介します。

ステップ1

まずは、下記ページをWindowsまたはMacのブラウザで開きます。

<https://www.iphone-utility.com/backupninja/download.htm>

ステップ2

続いて、下図のように[無料ダウンロード]ボタンをクリックしてプログラムのダウンロードを始まります。

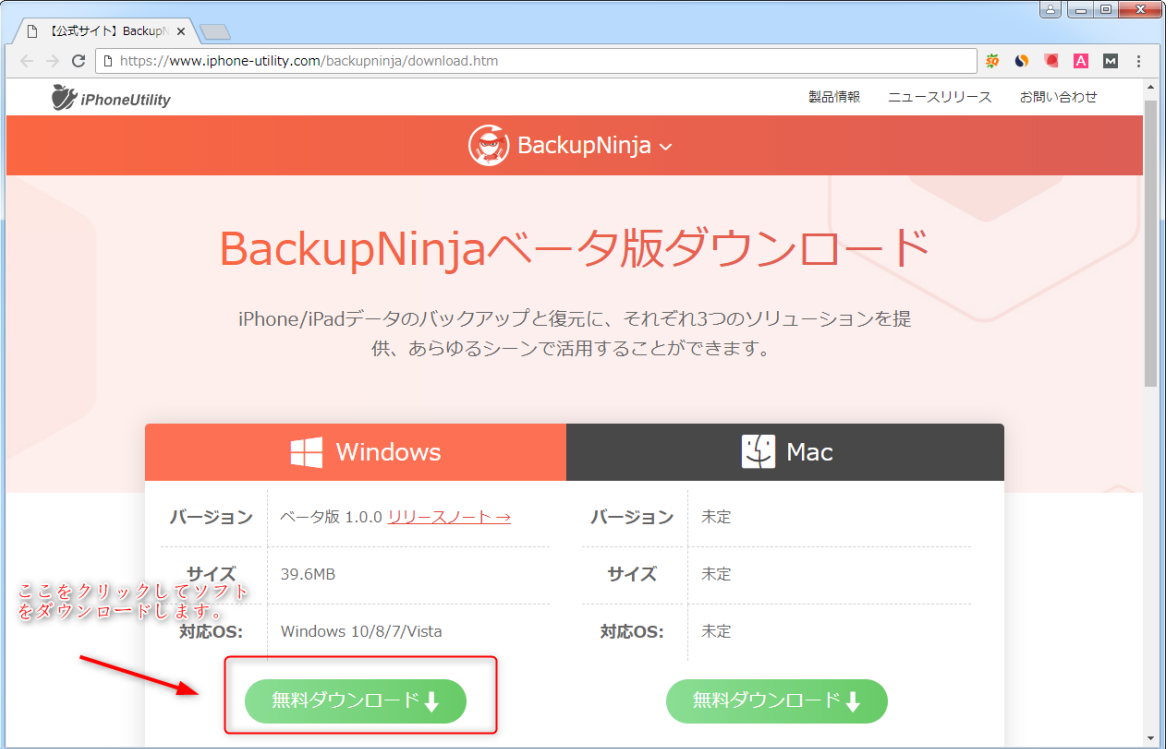

# ステップ3

ダウンロードが完了すると、ブラウザの下⽅に表⽰されます。またはブラウザのダウンロードセンターで⾒つけることができま す。

#### ステップ4

「backupninja\_setup.exe」インストールプログラムのダウンロードが完了したら、インストールする準備が整います。

# *4* インストール

# ステップ1

ダウンロード済みのセットアッププログラム「backupninja\_setup.exe」を実⾏します。

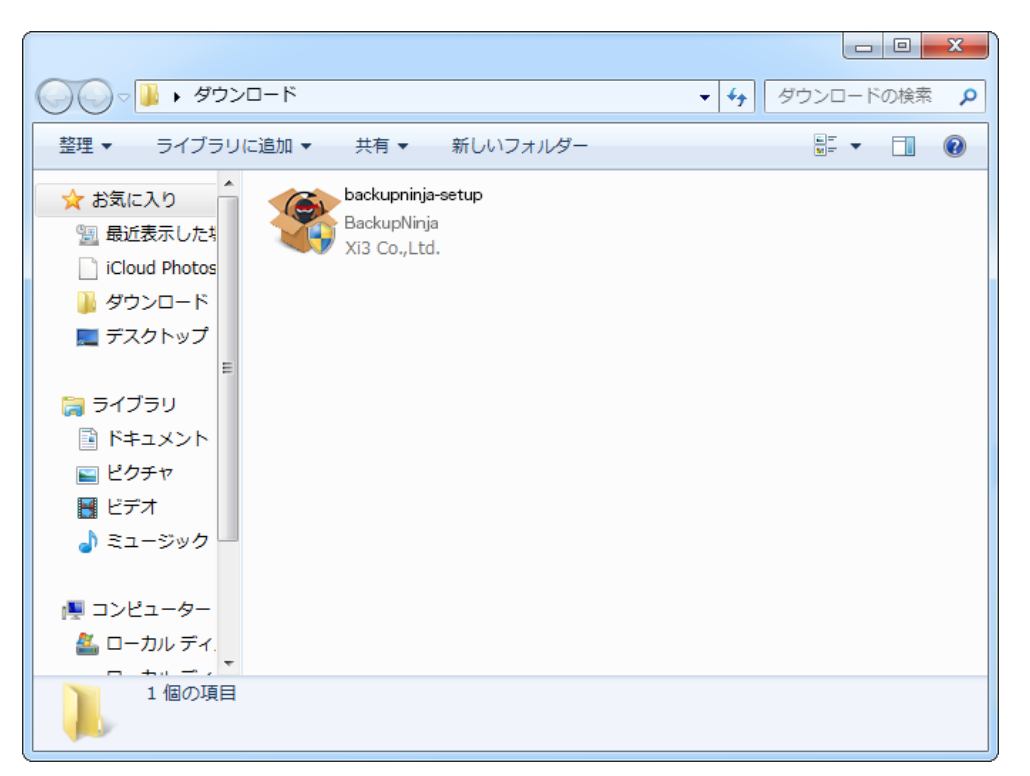

Windows 7 や Vista を使用している場合、次のダイアログが表示されます。 この場合[はい(Y)]をクリックして、セットアップ プログラムを実⾏してくださ い。

#### ステップ2

使⽤許諾契約の条項をよくお読みください。「同意」を選択した上インストールプロセスを続けます。

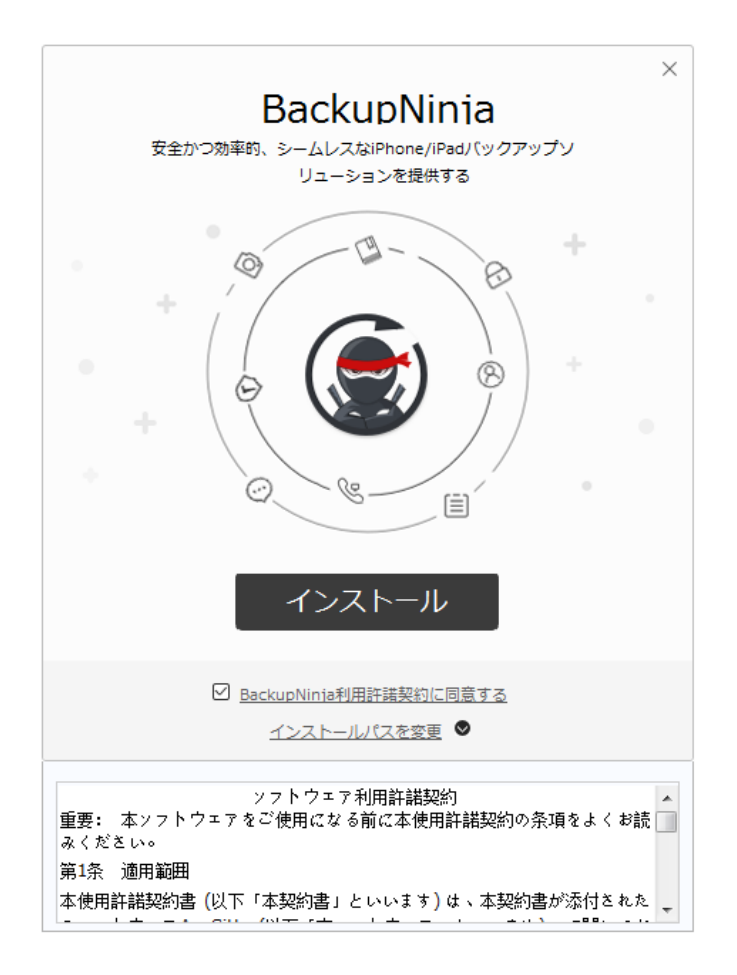

ステップ3

また、インストールパスを変更するには、上図のところをクリックして選択してください。

ステップ4

処理が完了すると、画⾯が次のよ うにかわります。[開始]をクリックして、インストールを完了さ せてください。

BackupNinjaのアンインストールには2つの方法があります。

● 方法1

BackupNinjaのインストールパスにてuninstall.exeプログラムをクリックして実⾏します。

● 方法2

「スタート」→「コントロールパネル」の順にクリックします。「プログラムのアンインストール」メニューにてBackupNinja 項⽬を選択してアンインストールします。

# バックアップ

*1* 完全バックアップ(フルバックアップ)

#### **1-1 完全バックアップとは**

BackupNinjaの[完全バックアップ]はiTunesと同様なバックアップ技術を採用し、ほぼすべてのデータと設定情報をバックアップでき ます。以下のデータもBackupNinja バックアップの対象にはなりません:

\* iTunes Store および App Store から入手したコンテンツ、または iBooks に直接ダウンロードした PDF (このコンテンツは iTunes で「購入した項目を転送」を使ってバックアップできます。)

\* iTunes から同期したコンテンツ (読み込んだ MP3 や CD、ビデオ、ブック、写真など)

\* iCloud (マイフォトストリーム、iCloud フォトライブラリ、iMessage、テキスト (SMS) およびマルチメディア (MMS) メッセージ など) にすでに保存されている写真

\* Touch ID の設定内容

\* Apple Pay の情報と設定内容

\* アクティビティ、ヘルスケア、キーチェーンのデータ (これらのコンテンツをバックアップするには、バックアップを暗号化する必 要があります。)

#### 1-2 完全バックアップの手順

iOSデバイスをよく使って、重要な情報をデバイスに保存しているなら、⾃分の場合によって、定期的に完全バックアップを取ることを おすすめします。本ソフトで以下の手順に従って、数クリックで完全デバイスのバックアップ(フルバックアップ)を取ることができ ます。

① バックアップ対象のデバイスを接続します。

② ホーム画面から [バックアップ] → [完全バックアップ] を選択します。

③ バックアップの保存先を設定します。(保存先はデフォルトパスのほかに、⾃由に選択できます。)

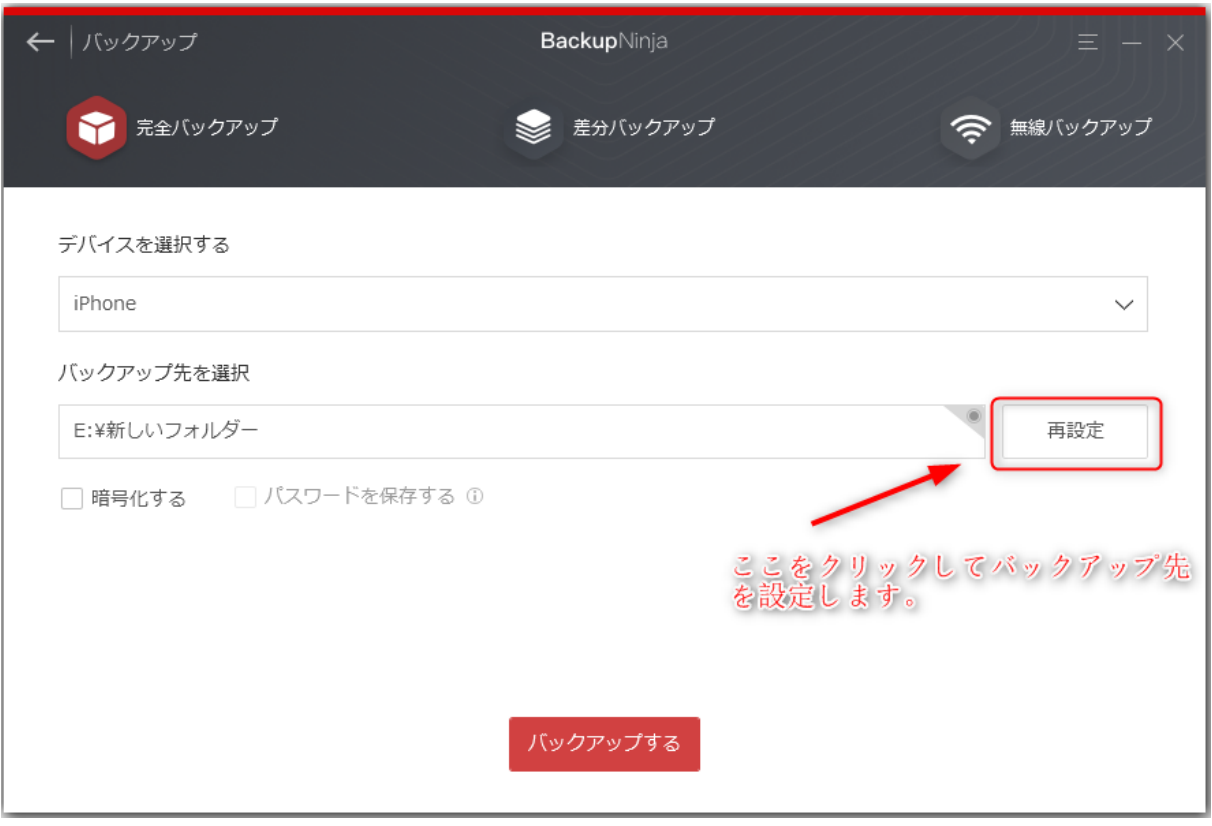

④ バックアップを暗号化することやパスワードを記憶することなどの設定をおこないます。

⑤ [バックアップ]ボタンをクリックし、バックアップ完了まで待ちます。

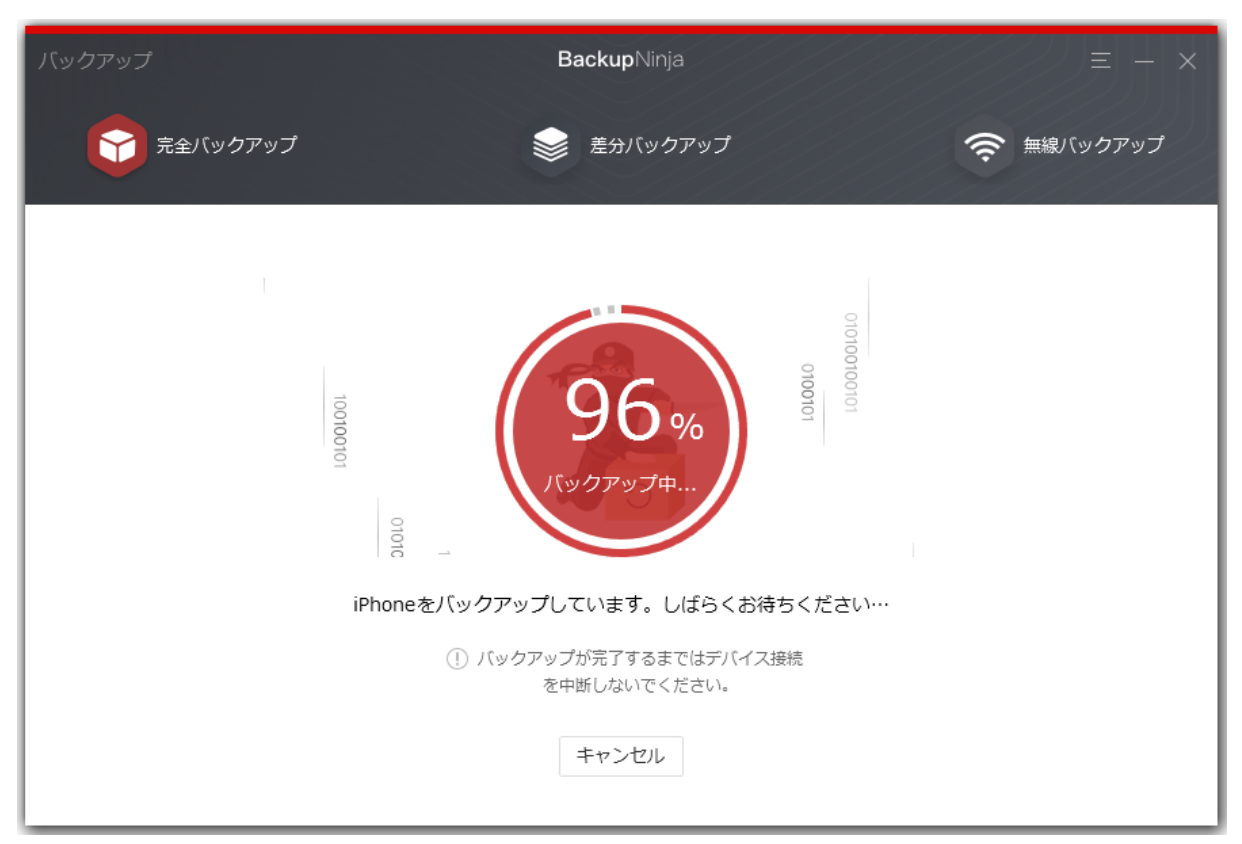

⑥ バックアップが完了したら、「バックアップを確認」から、すぐにバックアップファイルを確認することができます。また、「復 元」→「BackupNinjaバックアップから復元」のリストから探して確認することもできます。

### *2* 差分バックアップ

#### **2-1 差分バックアップとは**

差分バックアップはバックアップ時間の短縮や容量の節約を⽬的するバックアップソリューションです。前回のバックアップから変更 されたデータのみをバックアップするので、最初に利⽤する際には少なくとも⼀回分の完全バックアップが必要です。

#### **2-2 差分バックアップの⼿順**

本ソフトを利用して差分バックアップをするには、下記の手順をご参照ください:

① BackupNinjaを起動してから、デバイスを接続します。

② ホーム画面から [バックアップ] → [差分バックアップ] を選択します。

③ バックアップの保存先や暗号化、パスワード記憶などの設定を完了します。

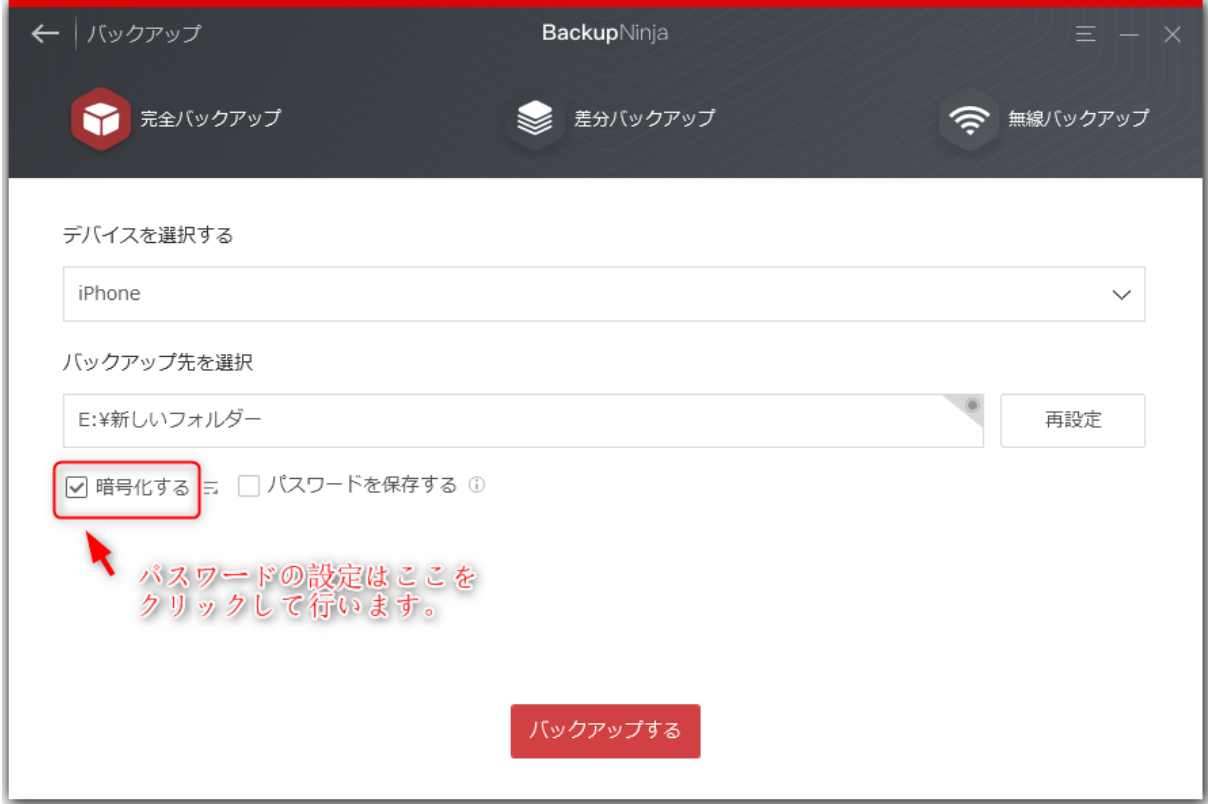

④ [バックアップする]ボタンをクリックしてバックアップ完了まで待ちます。

⑤ バックアップが完了したら、「バックアップを確認」から、すぐバックアップファイルを確認することができます。また、「復元」

→ 「BackupNinjaバックアップから復元」のリストから探して確認することもできます。

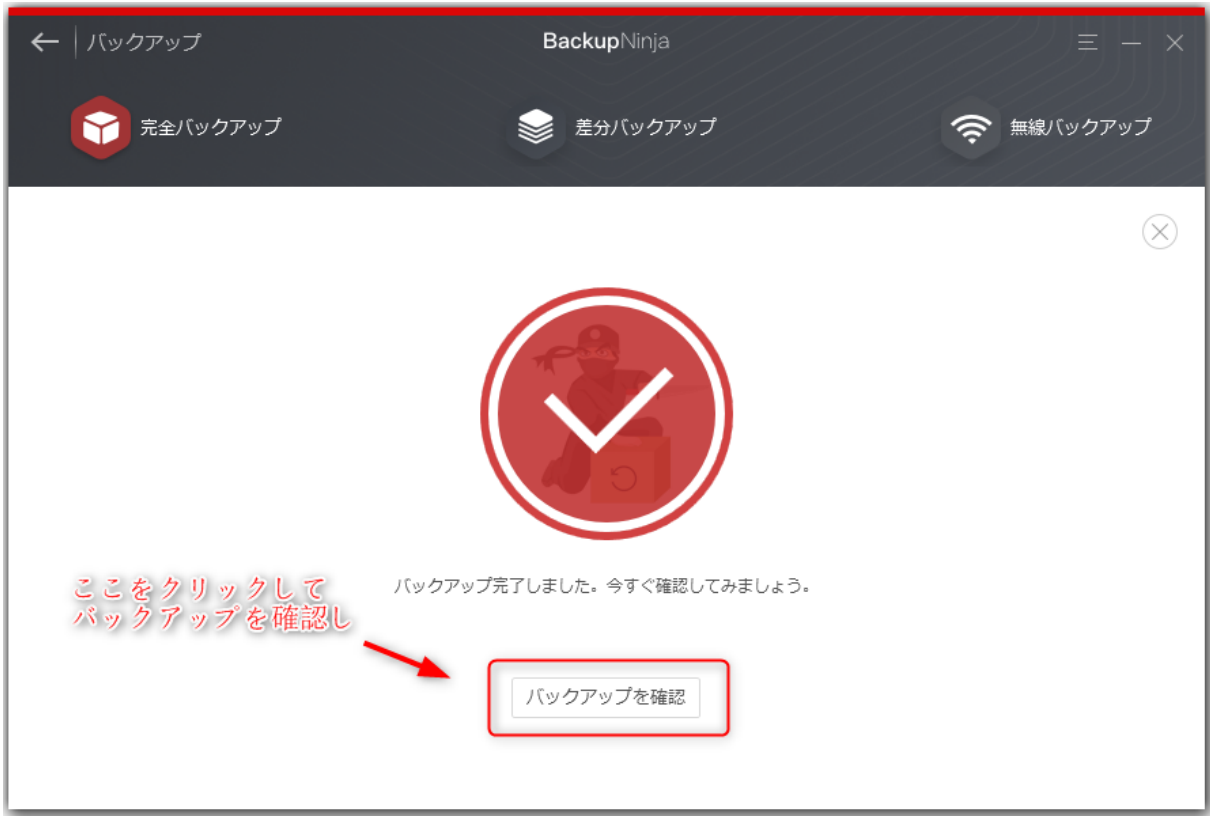

\* ヒント:差分バックアップは、完全バックアップを取った後、変更されたデータのみをバックアップする機能です。ニーズに応じて 使⽤しましょう。

*3* 無線バックアップ(Wi-Fiバックアップ)

#### **3-1 無線バックアップとは**

定期的にバックアップしようと思っていても、手動でバックアップすることが面倒くさいと思う方や忘れてしまう方がたくさんいるの ではないでしょうか。本ソフトの[無線バックアップ]機能は、Wi-Fi経由でデータを⾃動的にバックアップするソリューションです。 スケジュールや保存先を設定するだけで、こうした問題をすぐ解決することができます。

#### 3-2 無線バックアップの手順

初期に無線バックアップ機能を利用するには、以下の手順をご参照ください:

① BackupNinjaを起動し、デバイスを接続します。

② ホーム画面から [バックアップ] → [無線バックアップ] を選択します。

③ 下図のように、[デバイス接続]オプションをオンにしてから、デバイスをパソコンと同じWi-Fiに接続してネットワーク設定を完 了します。

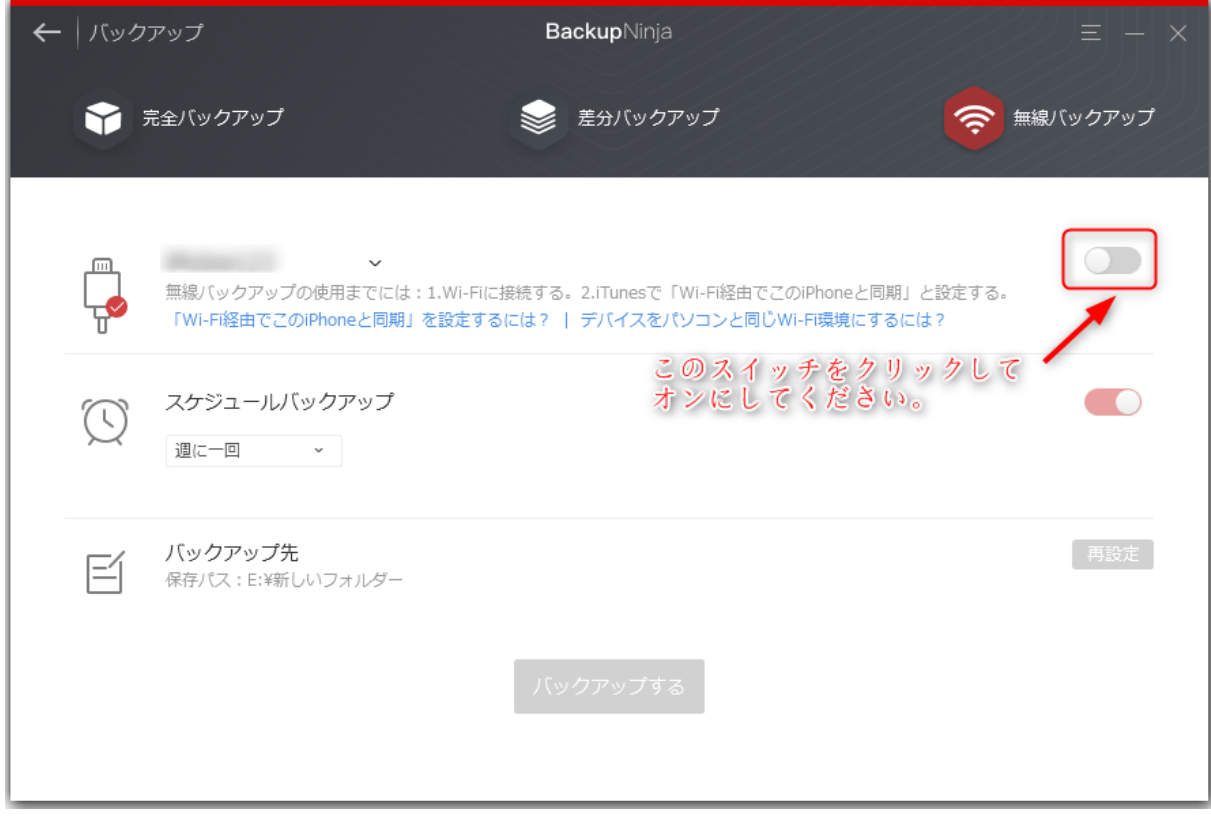

④ [スケジュール]、[保存先]などの設定を終了し、USBケーブルの接続を切断します。

⑤ [バックアップ]ボタンをクリックしてバックアップ完了まで待ちます。

⑥ バックアップが完了したら、「バックアップを確認」から、すぐバックアップファイルを確認することができます。また、「復元」

→ 「BackupNinjaバックアップから復元」のリストから探して確認することもできます。

\* ヒント:

① USBでデバイスとパソコンを接続する場合、[無線バックアップ]の「バックアップ」が無効になっています。無線バックアップをお こなう際は、ケーブルの接続を切断してください。

② すでに初期設定を完了している場合は、スケジュールにより⾃動バックアップを⾏うことができます。

[iTunesで「Wi-Fi経由でこのiPhoneと同期」を設定するには?>> FAQで確認](file:///D:/websites/iphone-utility.com/faq/backupninja.htm#operation)

[デバイスをパソコンと同じWi-Fi環境にするには?>> FAQで確認](file:///D:/websites/iphone-utility.com/faq/backupninja.htm#operation)

#### **3-3 無線バックアップを無効にする**

BackupNinjaで自動的にバックアップをしたくない場合、「無線バックアップ」機能を無効にしてください。手順は以下のとおりで す:

① BackupNinjaの「無線バックアップ」機能で[XXのiPhone]右にあるスイッチをオフにします。

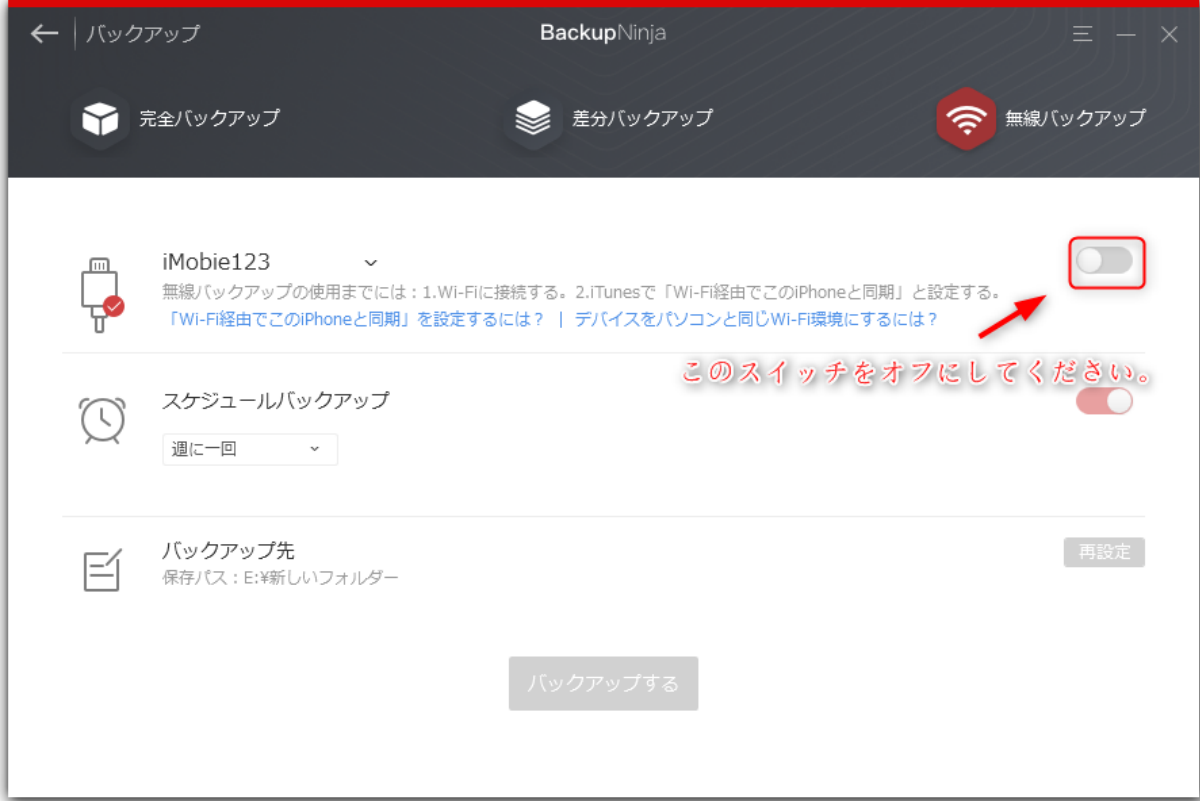

② 下図のように、[了解]をクリックしてWi-Fi接続を切断します。

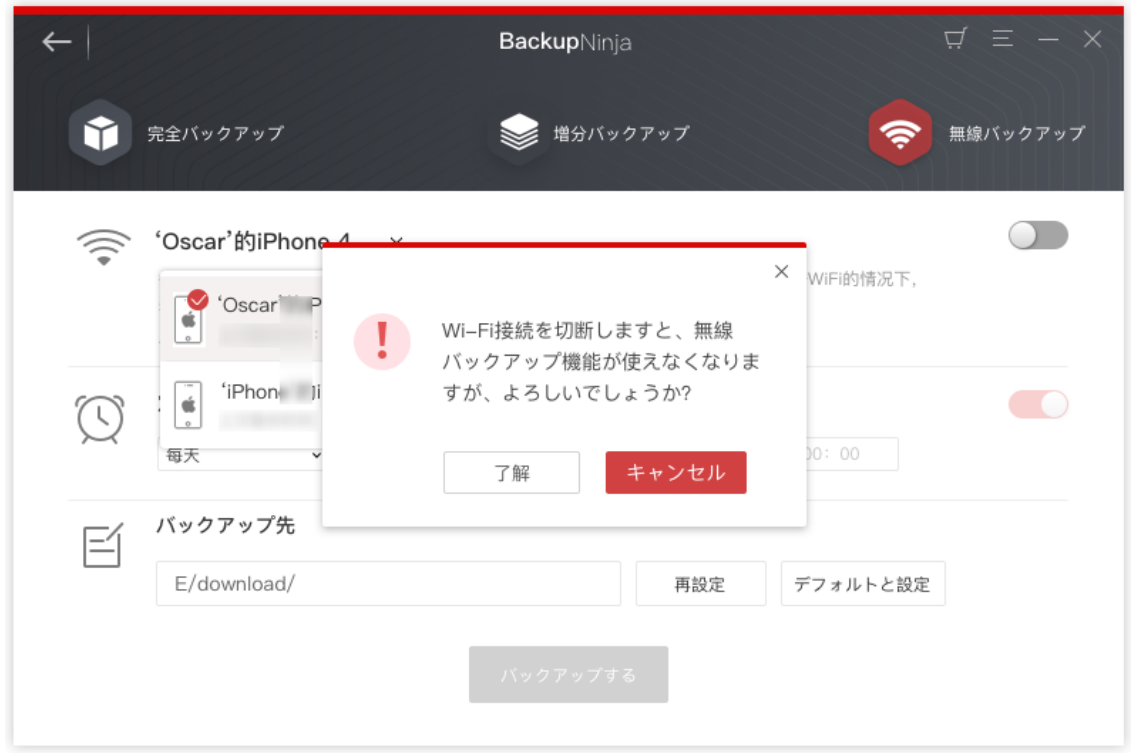

ご注意:「無線バックアップ」機能を無効にしても、該当デバイスは履歴リストに残り、カスタマイズ設定も保存されています。オプ ションをオンにすれば、すぐに「無線バックアップ」を使用できます。ただし、デバイスをリストから削除した場合は、もう一度「無 線バックアップ」の初期設定を完了する必要があります。

# *4* バックアップ暗号化

### **4-1 バックアップ暗号化の⼿順**

本ソフトはiTunesと同じ暗号化技術を採⽤し、バックアップを暗号化することができます。そして、バックアップを暗号化すること で、アクティビティ、ヘルスケア、キーチェーンなどのコンテンツをバックアップすることもできます。

下図のように、[完全バックアップ] (または [差分バックアップ])で[暗号化]ボタンをクリックしてパスワードを設定できま す。

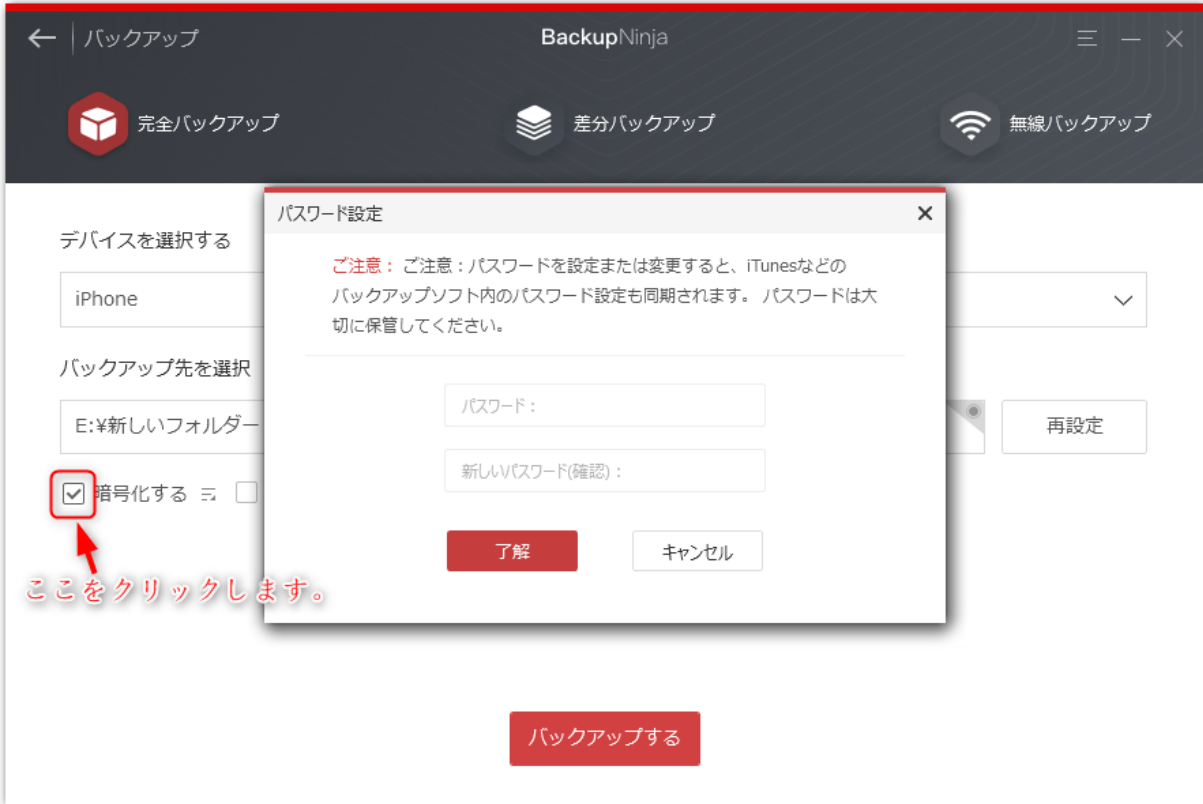

ご注意:BackupNinjaでデバイスを暗号化すると、iTunesなどの他のバックアップソフトでもデバイスも暗号化された状態となるの で、このパスワードを⼤切に保存してください。逆にiTunesなどの他のバックアップソフトで暗号化した場合も同様です。

#### **4-2 暗号化パスワード変更&削除**

バックアップの暗号化を変更や削除したい場合は、下図に示した [パスワード変更]と[パスワード削除]ボタンをクリックして行っ てください。

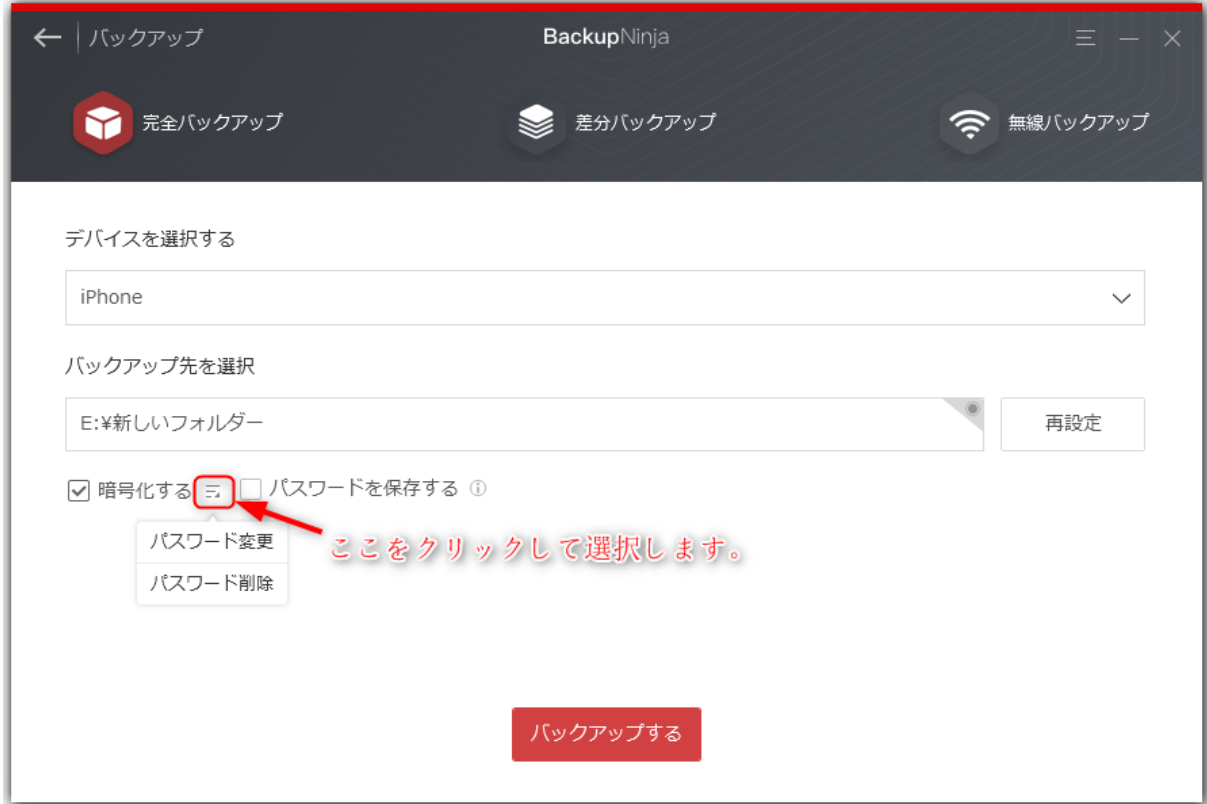

ご注意:パスワードを変更すると、iTunesなどの他のバックアップソフトでバックアップをとったら、変更されたパスワードを入力し てください。逆にも適⽤です。

# *5* パスワード記憶

パスワードを忘れてしまうことが⼼配な場合、「パスワードを保存する」をチェックすることをおすすめします。「パスワードを保存 する」はBackupNinjaだけの独⾃機能で、チェックするとパスワードをお使いのパソコンに記録して、第三者に漏洩することがなく安 全に保存することができます。もし、パスワードを忘れてしまっても、バックアップフファイルを確認したり、復元したりすることが できます。

もしパスワードを保存しない場合、「復元」→「BackupNinjaから復元」の暗号化したバックアップファイルを探して、下図のように アンチェックしてください。

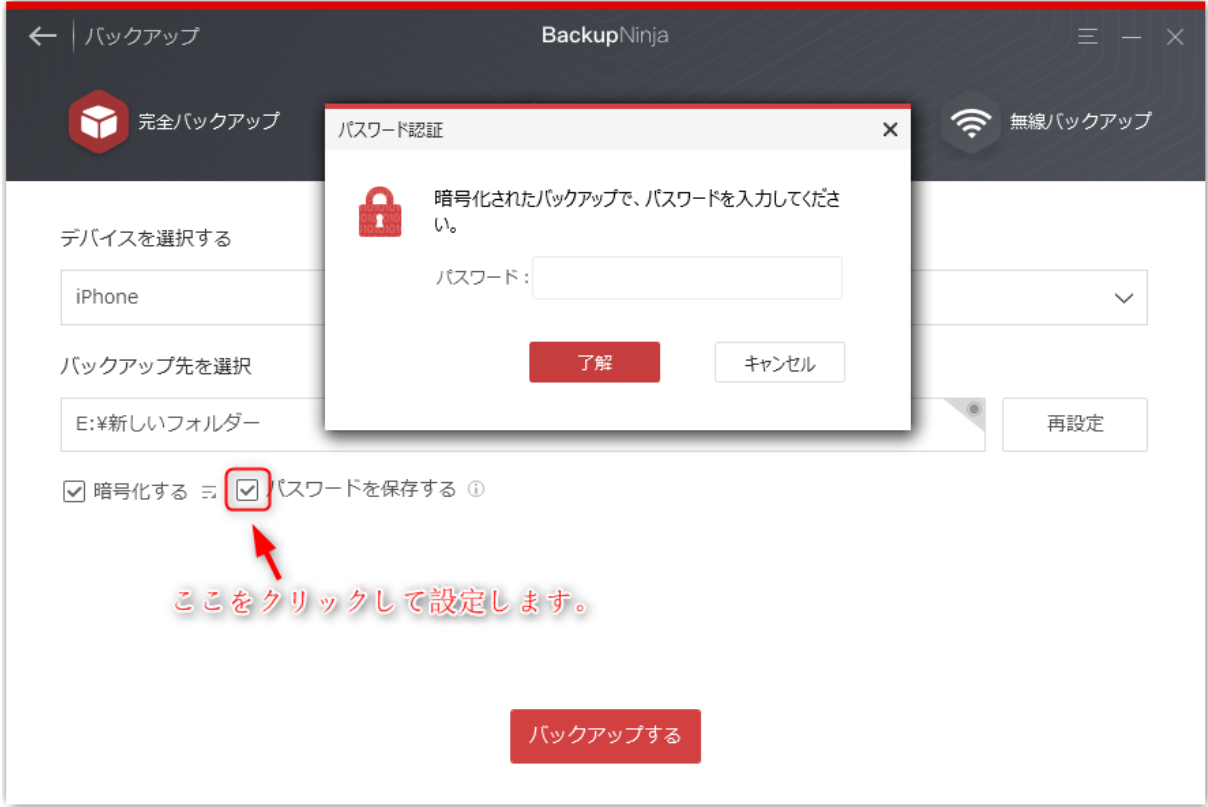

\*ヒント:[パスワードを保存する]オプションをオンにすれば、パスワード入力をせずバックアップを確認したり、復元したりする ことができます。

# 復元

### *1* BackupNinjaバックアップから復元

BackupNinjaでバックアップ復元はもちろん、他のソフトで取ったバックアップも復元でき、さらに中身を見たり、選択して特定デー タを復元(インポート)したり、パソコンにエクスポートしたりすることができます。

本ソフトを利用してバックアップを復元するには、下記の手順をご参照ください:

① ソフトを起動し、復元する対象のデバイスを接続します。

② [ホーム画⾯]→[復元]→[BackupNinjaバックアップから復元]を選択します。

③ バックアップファイルを選択します。(他社のソフトで取得したバックアップファイルを「他のバックアップを追加」から選択する ことができます。)

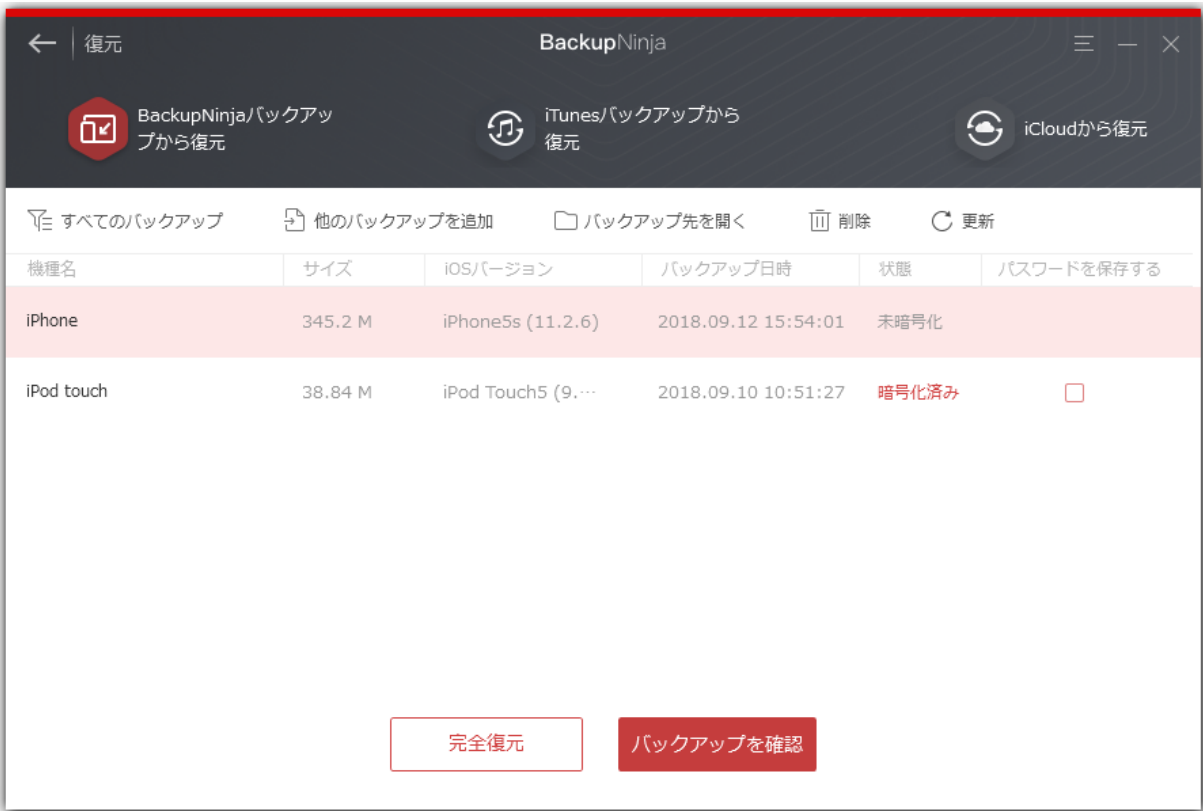

④ 「完全復元」または「バックアップを確認」を選択します。(暗号化されている場合は、パスワード認証を⾏ってください。パスワ ードが記録された場合は、直接復元または内容確認を⾏うことができます。)

⑤ 「完全復元」を選択する場合、その後、バックアップと対象デバイスを選択して、復元完了まで待ちます。

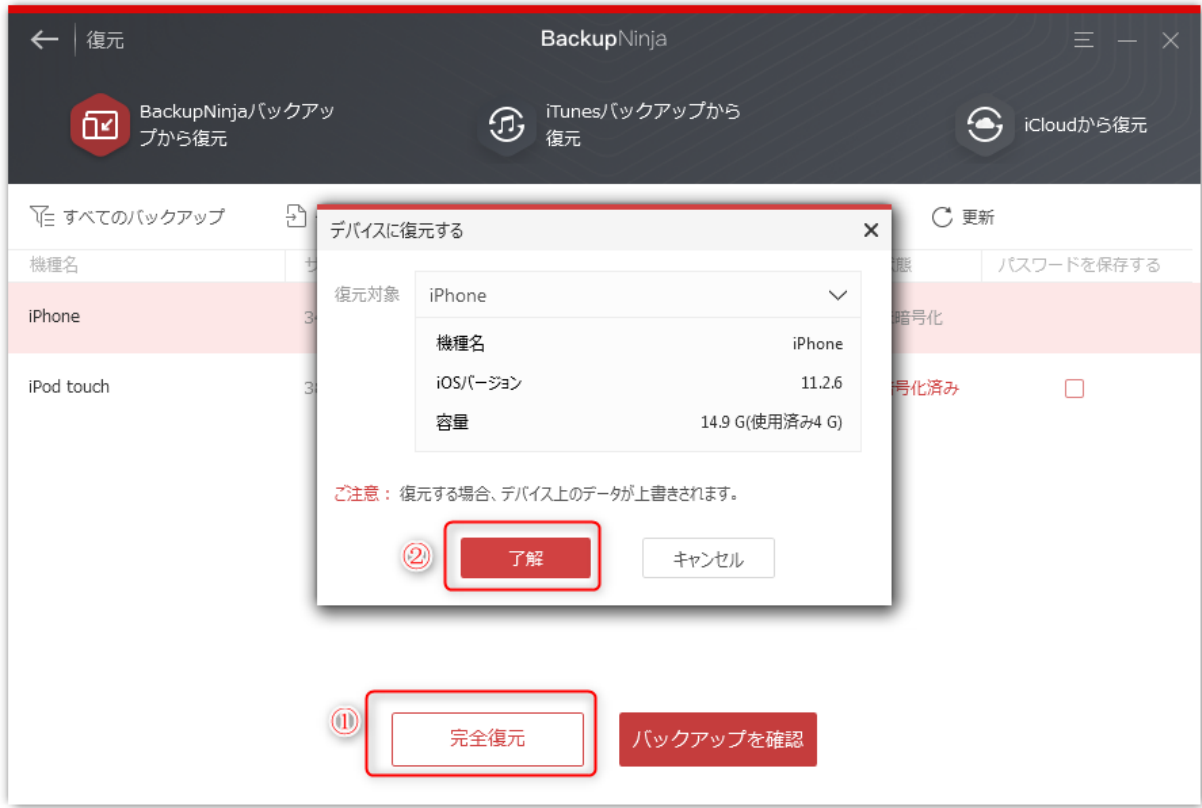

⑥ 「バックアップを確認」を選択する場合、バックアップの中⾝を確認したり、特定データを選択して復元(インポート)したり、パ ソコンにエクスポートしたりすることができます。

\* ヒント:他のソフトで取得したバックアップを本ソフトのバックアップの保存先デフォルトに設定すれば、バックアップが自動的に 表示されます。

[違うデバイスから取ったバックアップファイルを復元できますか?>> FAQで確認](file:///D:/faq/backupninja.htm)

*2* iTunesバックアップから復元

iTunesで取ったバックアップファイルを復元したり、内容確認したりするなら、「iTunesバックアップから復元」機能をおすすめしま す。詳しい⼿順は以下のとおりです。

① ソフトを起動し、復元する対象のデバイスを接続します。

② [ホーム画⾯]→[復元]→[iTunesバックアップから復元]を選択します。

③ バックアップファイルを選択します。(他のソフトで取得したバックアップファイルは「他のバックアップを追加」から選択するこ とができます。)

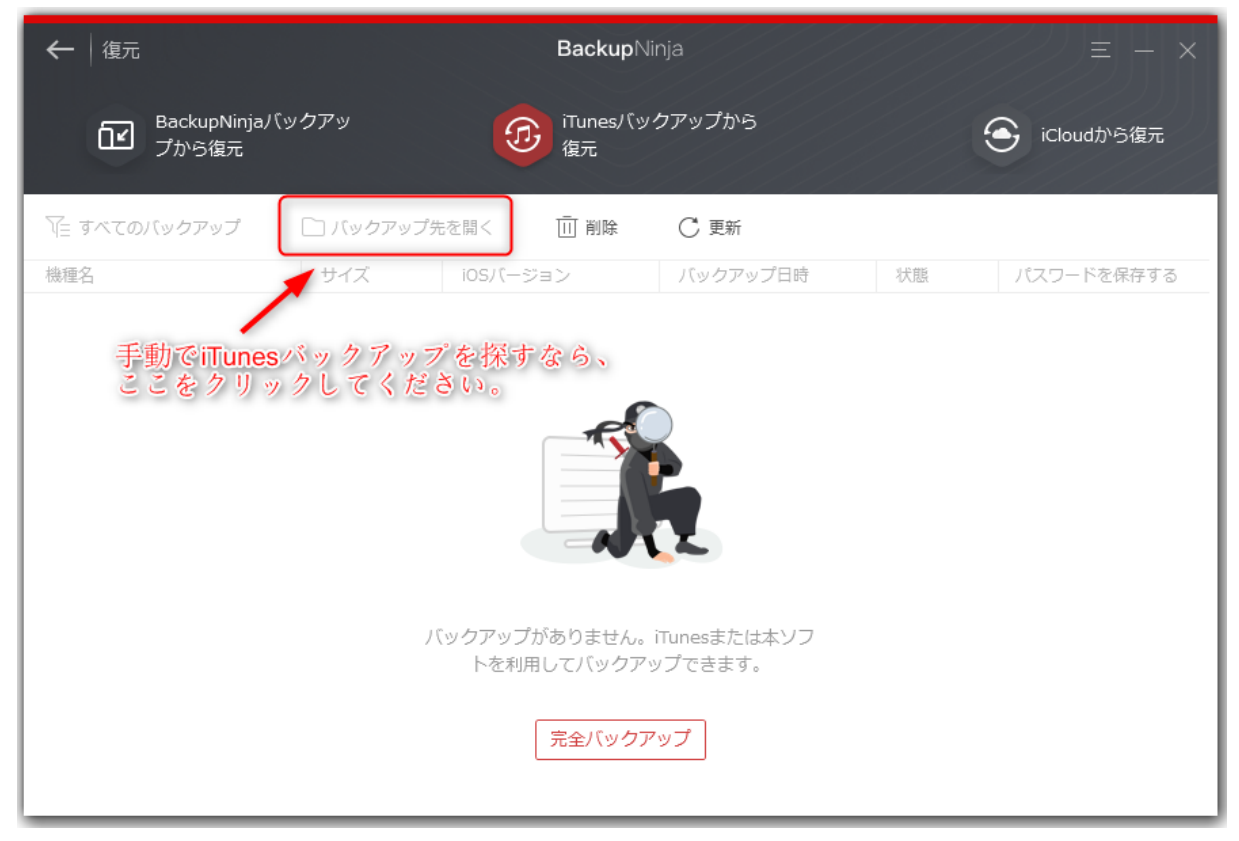

④ バックアップと対象デバイスを選択します。(暗号化されている場合は、パスワード認証を⾏ってください。パスワードが記録され た場合は、直接復元または内容確認を⾏うことができます。)

⑤ 「完全復元」を選択する場合、その後、バックアップと対象デバイスを選択して、復元完了まで待ちます。

⑥ 「バックアップを確認」を選択する場合、バックアップの中⾝を確認したり、特定データを選択して復元(インポート)したり、パ ソコンにエクスポートしたりすることができます。

\* ヒント:macOS 10.14及び以降を利用しているMacユーザーの場合は、手動にiTunesバックアップを見つけて本ソフトに導入させる 必要があります。

iTunesバックアップのリストは以下の場所で確認できます:

① メニューバーの検索アイコンをクリックします。

② 「~/Library/Application Support/MobileSync/Backup/」と⼊⼒するか、コピーアンドペーストします。

③ 「return」キーを押します。

**BackupNinja(macOS 10.14 Mojave)でiTunesバックアップをアクセスするには:**

macOS 10.14 Mojaveの環境で、BackupNinjaを利用してiTunesのバックアップファイルにアクセスするには「フルディスクアクセ ス」の権限を設定する必要があります。

具体的には下記の手順をご参照ください:

① 「アップルメニュー」→「システム環境設定」をクリックします。

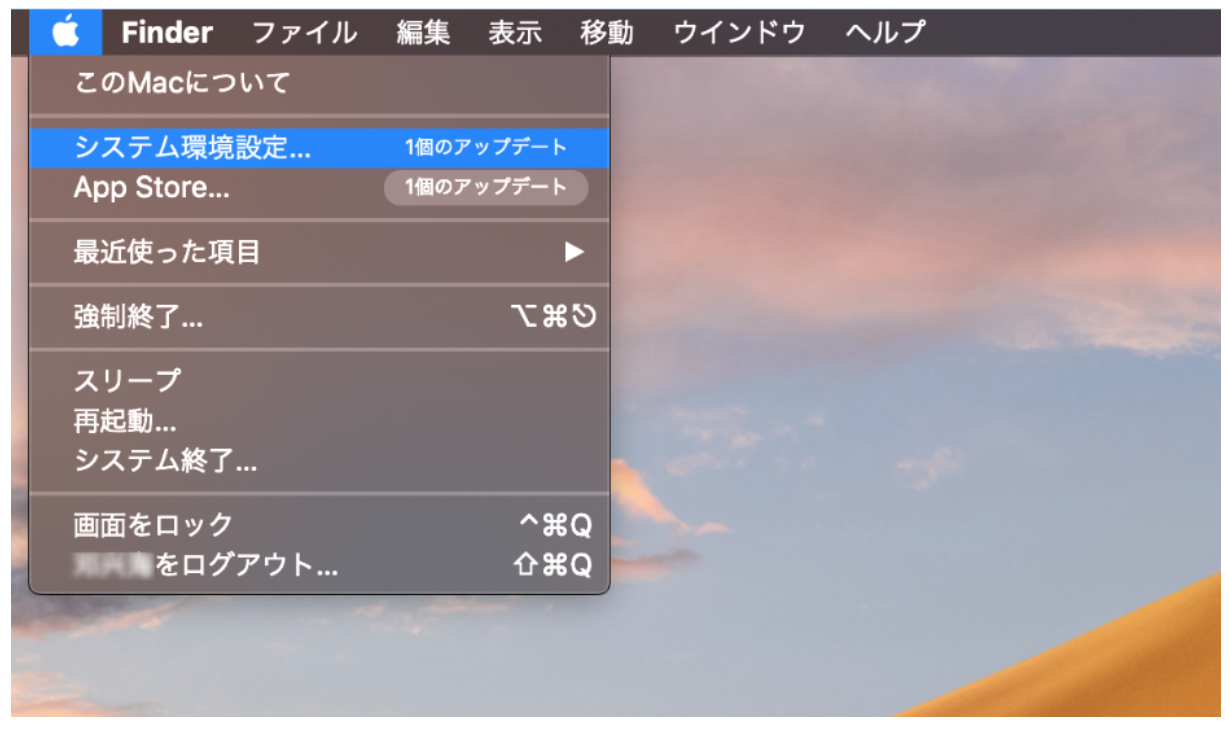

② 「システム環境設定」画⾯から、「セキュリティとプライバシー」をクリックします。

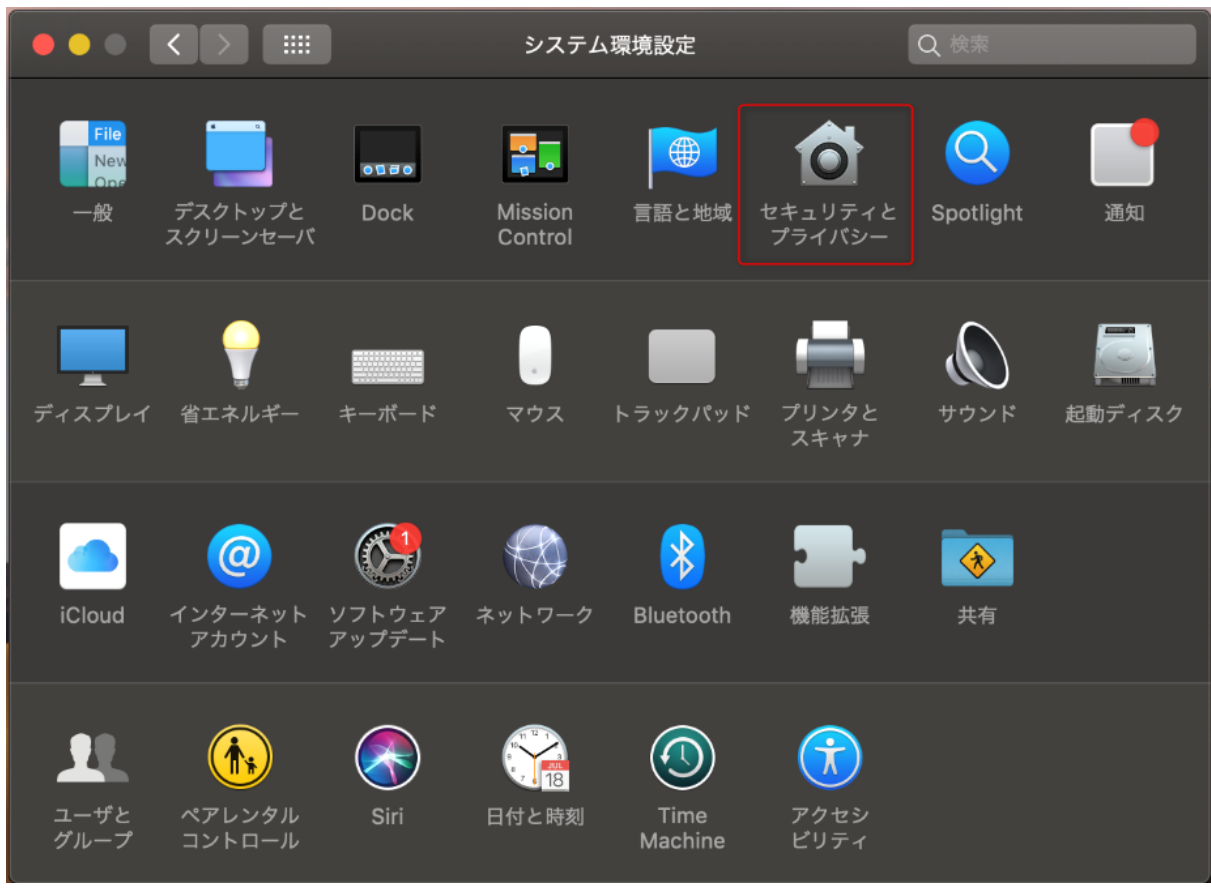

③ 「フルディスクアクセス」を選択し、鍵アイコンをクリックします。

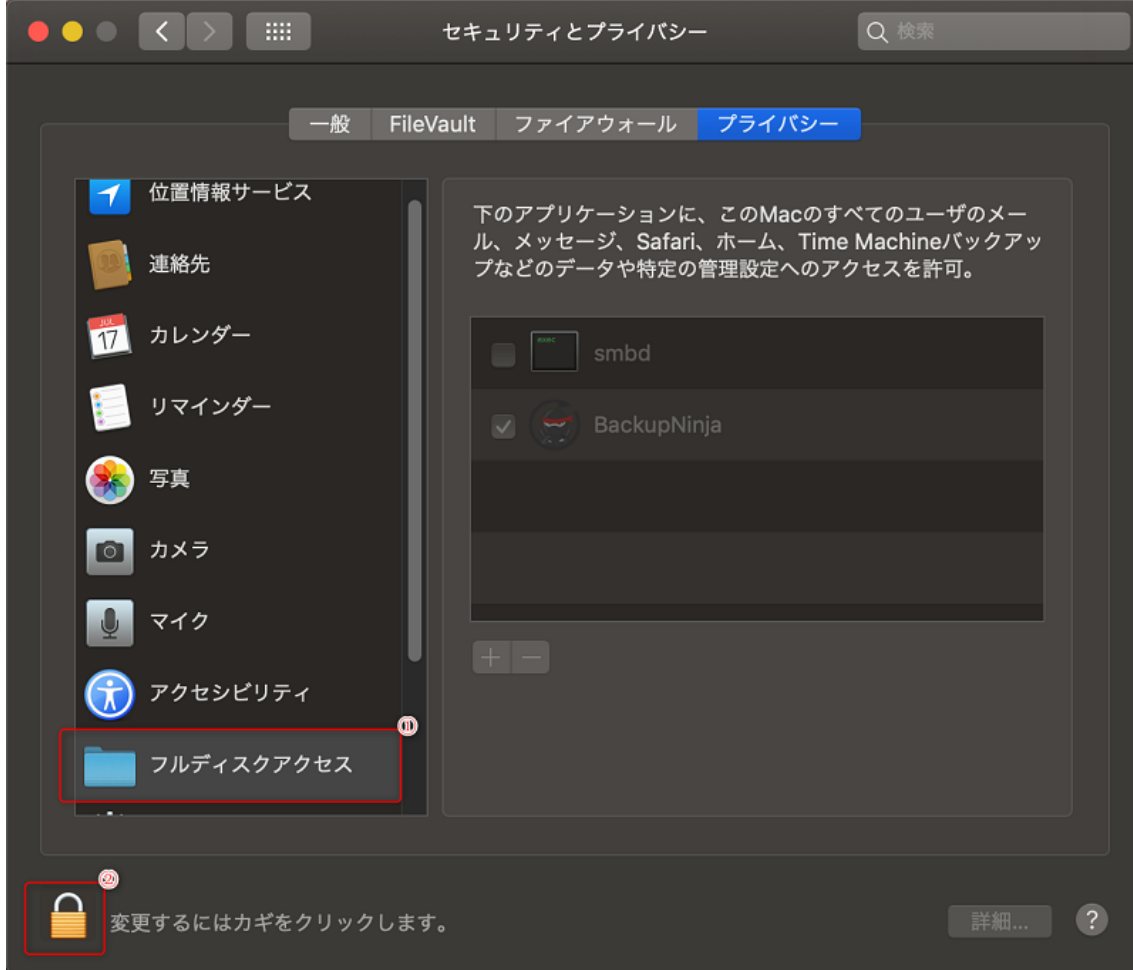

④ 「ユーザ名」と「パスワード」を⼊⼒し、「ロックを解除」クリックします。

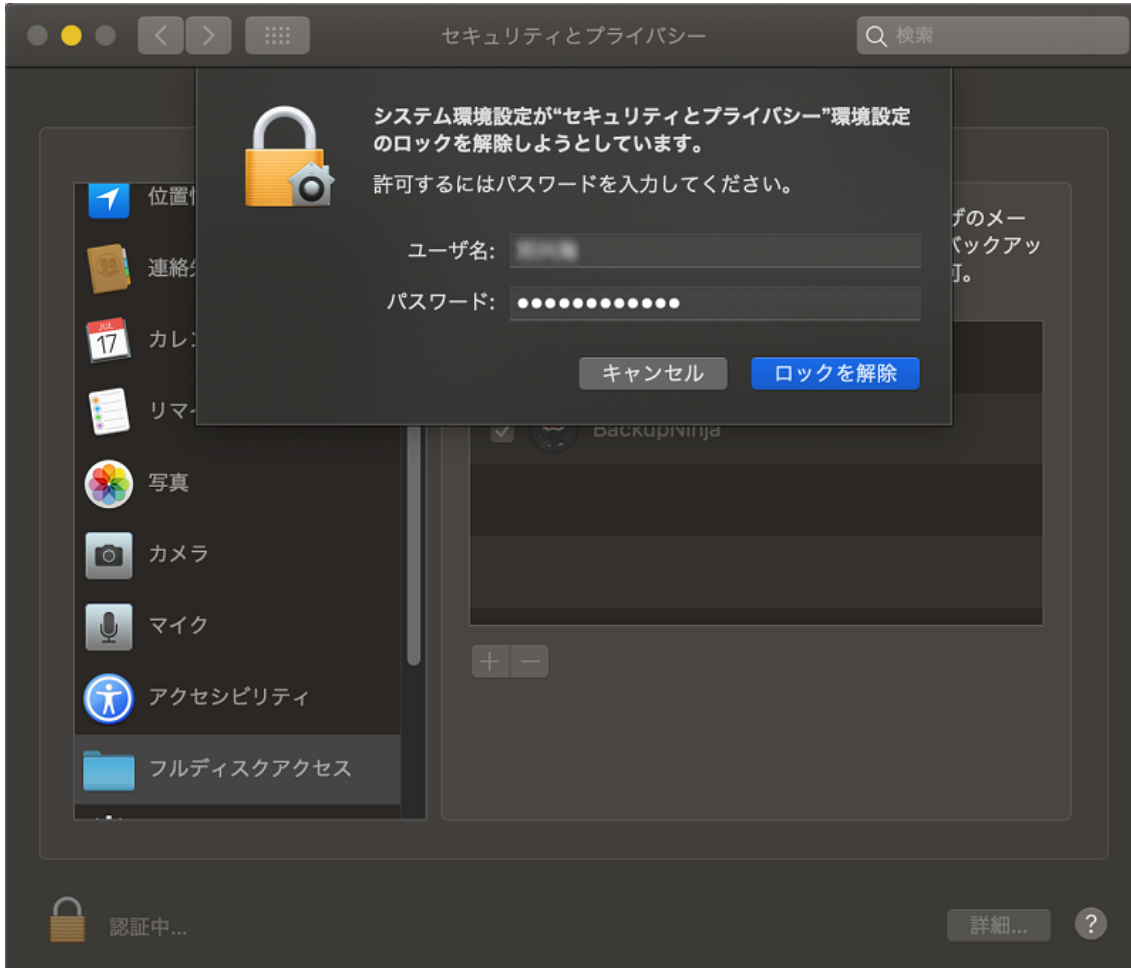

⑤ 「+」ボタンをクリックし、「アプリケーション」の中からBackupNinjaアプリを選択してください。

選択後、「"BackupNinja"には、終了するまでフルディスクアクセスがありません。」画面が表示されるので、「後で行う」をクリッ クした後に、鍵アイコンをリックします。

⑥ 鍵アイコンがロック状態になっていることを確認し、コンピューターを再起動します。

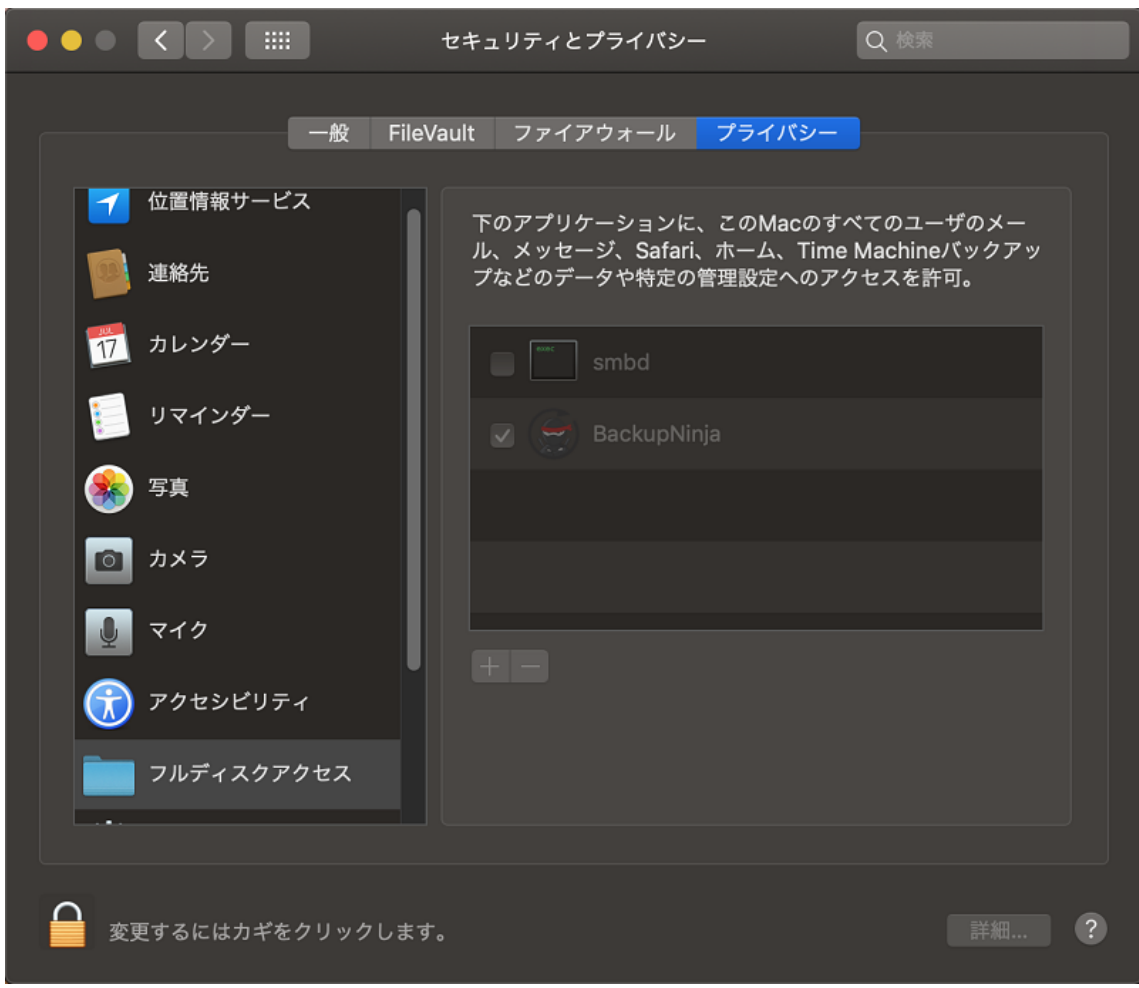

⑦ BackupNinjaでiTunesバックアップを確認します。

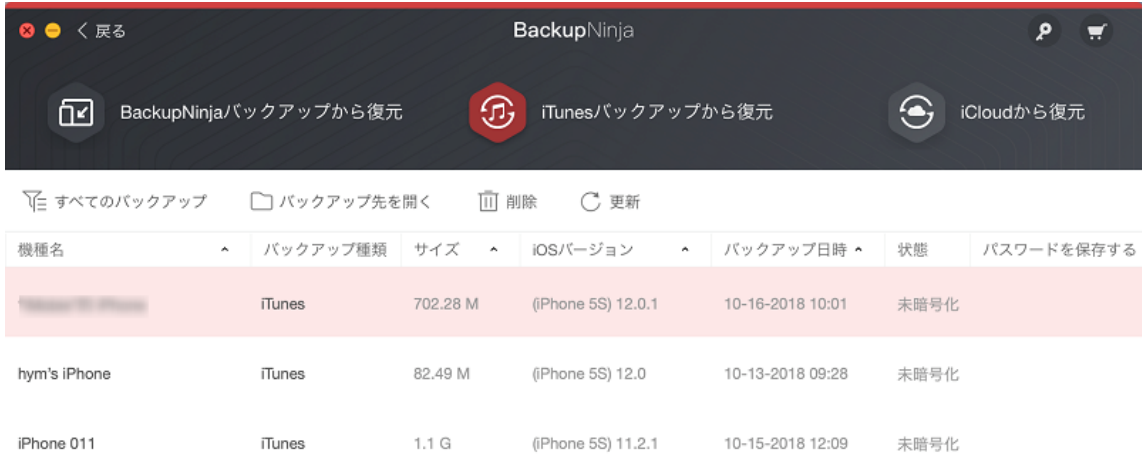

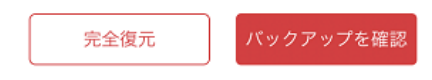

 $\overline{\phantom{a}}$ 

 $\mathbf{r}$ 

BackupNinjaでは、[ホーム画面]→[復元]→[iCloudバックアップから復元]→[iCloudヘサインイン]→[iCloudの同期内容] でhttps://www.icloud.com/ に同期、アップロードした⼀部コンテンツを確認できます。

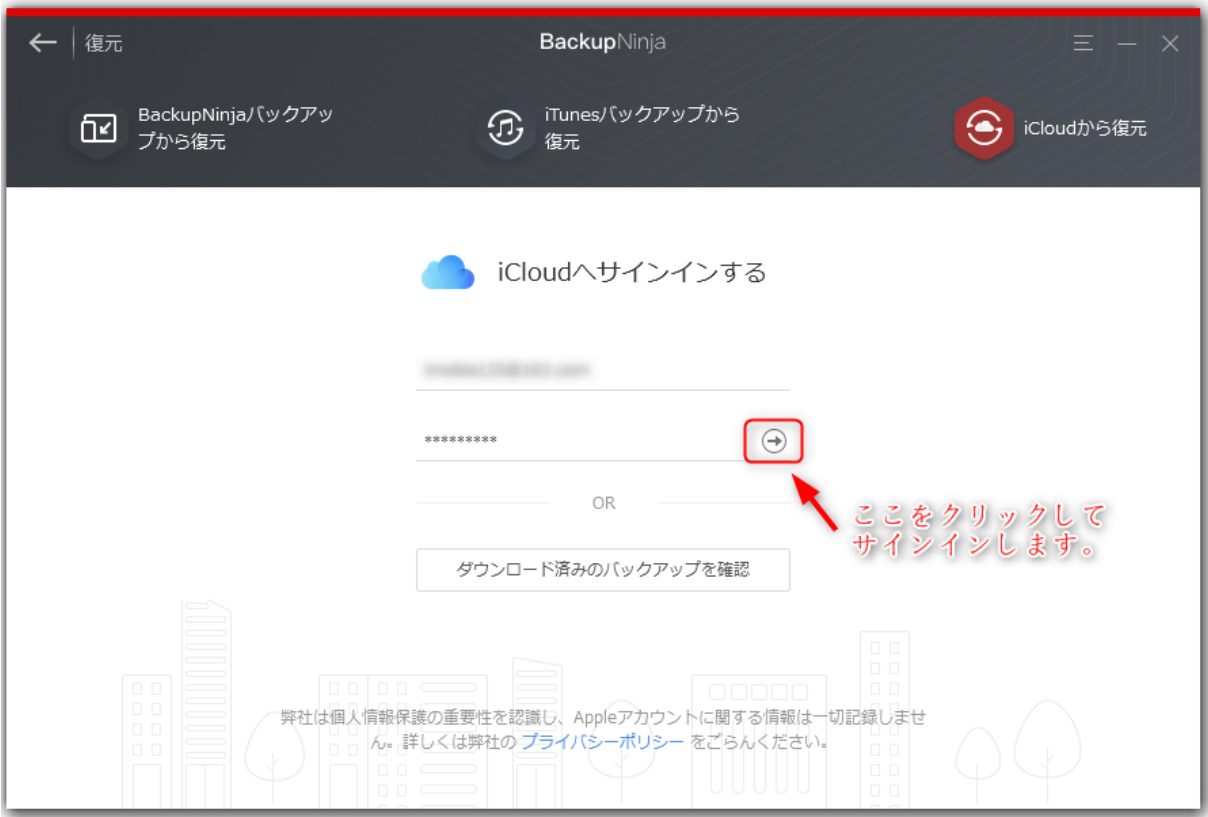

下図のように、連絡先、メモ、写真、ビデオ、カレンダー、リマインダーとまとめています。

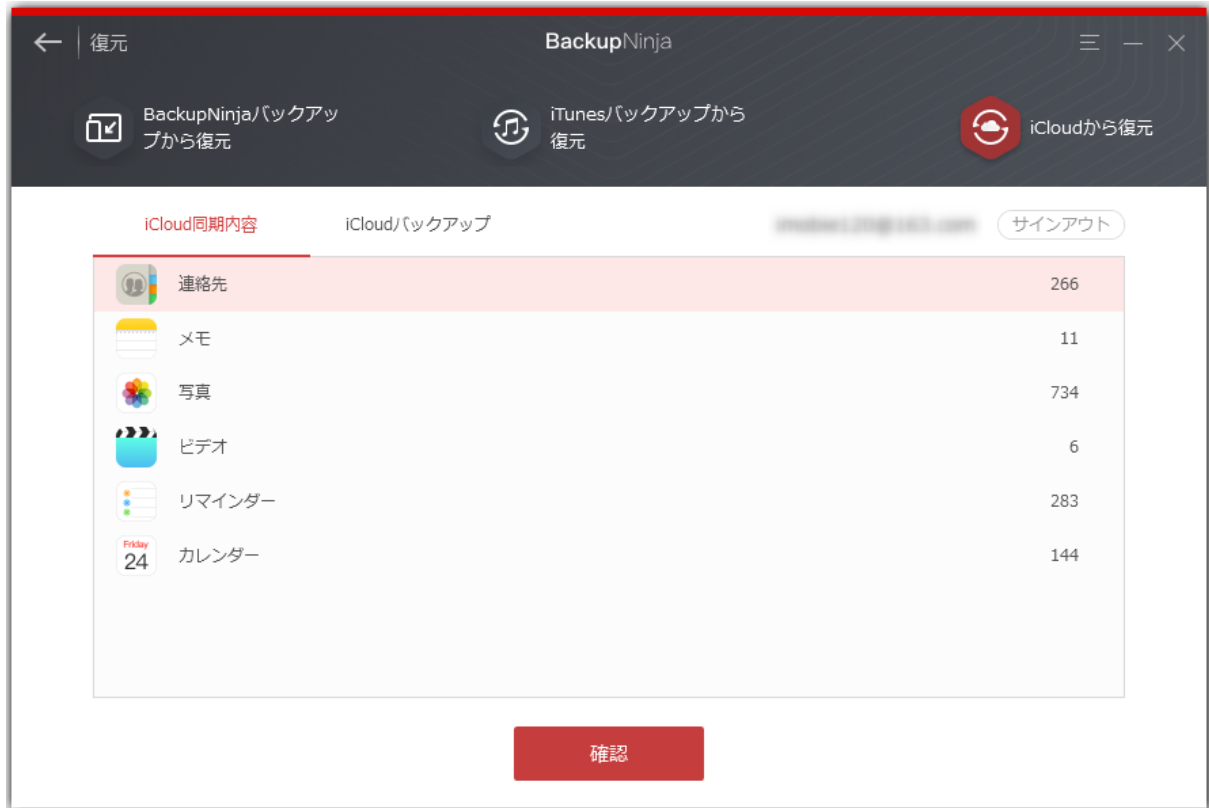

これらのコンテンツを確認しながら、パソコンへエクスポート(ダウンロード)したり、アップロード(デバイスに同期)したり、削 除(デバイスに同期)したりすることができます。

ご注意:デバイスと同期するのを設定したデータを[iCloudコンテンツ]で削除した場合は、デバイスにも削除されます。

#### **3-2 iCloudバックアップ**

① ソフトを起動し、復元する対象のデバイスを接続します。

② [ホーム画面]→[復元]→[iCloudバックアップから復元]→[iCloudヘサインインする]→ [iCloudバックアップ]を選択しま す。

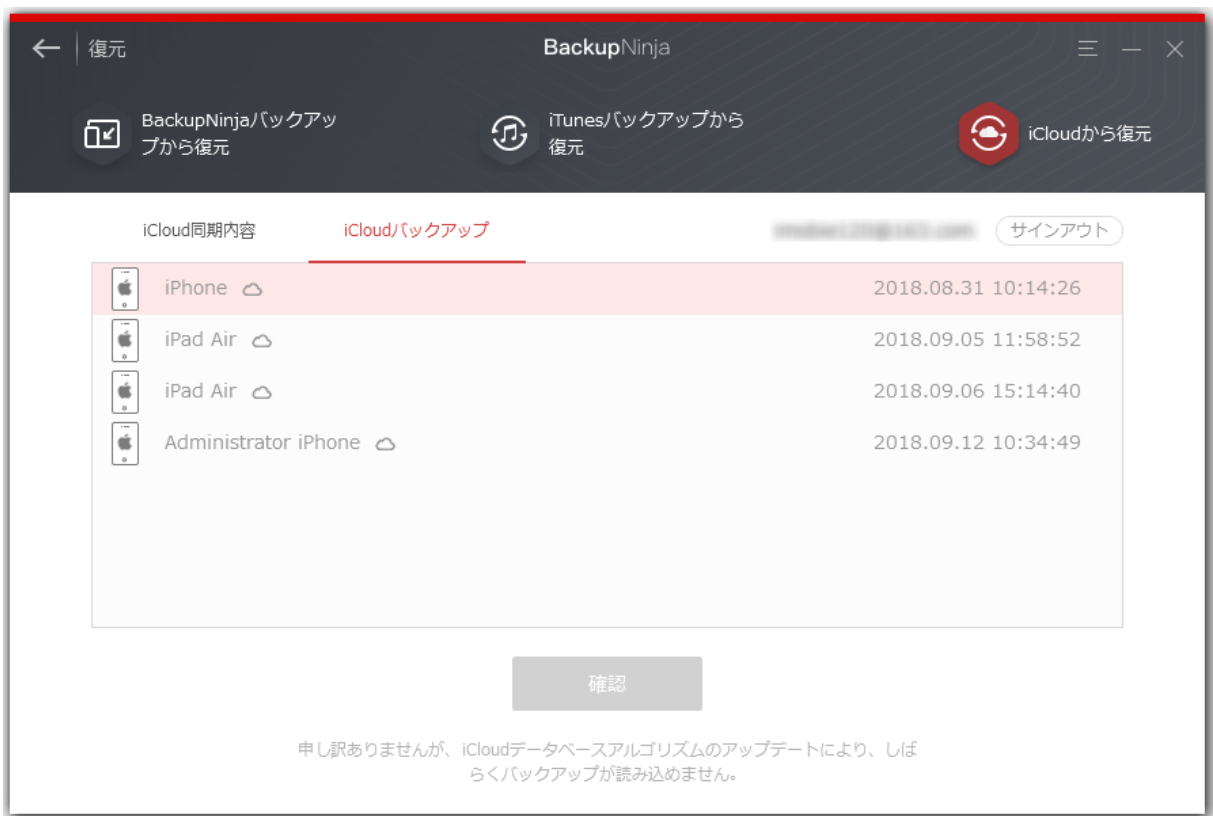

③ 復元するバックアップをダウンロードします。

④ バックアップをプレビューしながら、ファイルを選択します。

⑤ [デバイスに復元]ボタンをクリックして復元完了するまで待ちます。

#### *4* 完全復元

「完全復元」機能はiTunesと同じ復元技術を採⽤しています。対象デバイスのデータを上書きして、バックアップファイルを対象デバ イスに完全復元しますので、機種変更やデバイス初期化の場合によく使⽤されます。復元する前に、バックアップファイル内容を確認 することをおすすめします。

#### **(5)** バックアップを確認(バックアップ中身を見る)

本ソフトでは取ったバックアップはもちろん、iTunesやiCloud、さらに他のバックアップソフトで取ったバックアップの中身も確認す ることができます。下図のように、[バックアップを確認]ボタンをクリックしてバックアップの中身をプレビューすることができま す。

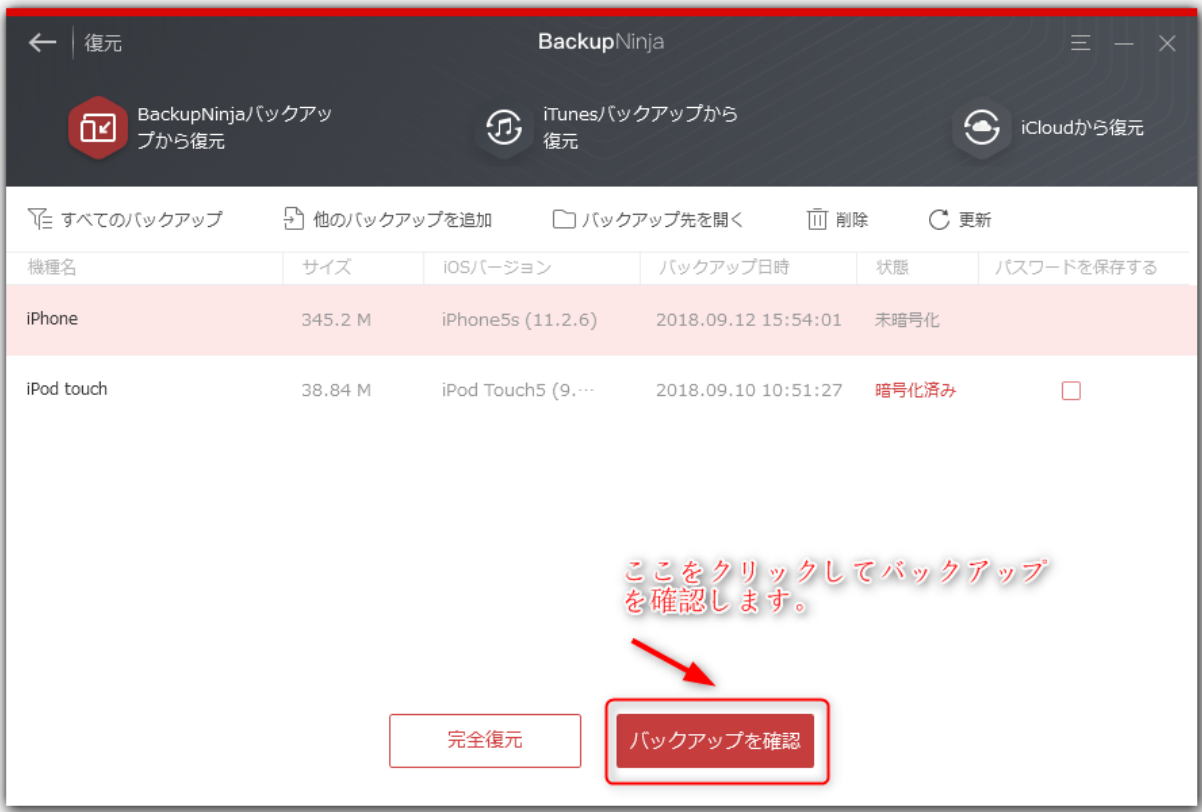

**確認できるデータ種類: 連絡先、メッセージ、通話履歴、メモ、ボイスメール、ボイスメモ、Safariブックマーク、** Safari履歴、カレンダー、リマインダー、写真、ビデオ(カメラ)、LINE

ヒント:iCloudバックアップをプレビューするには、バックアップをダウンロードする必要があります。

# *6* 選択して復元(インポート)

「バックアップを確認」にある13種類のデータや「エクスプローラー」から特定データを選択してデバイスに復元・インポートするこ とができます。「完全復元」機能と違って、デバイス内のデータを上書きすることなく、データをデバイスにインポートします。

詳しい手順は下記をご参照ください:

① バックアップを選択して[バックアップを確認]ボタンをクリックします。(iCloudバックアップの場合は下図に⽰したボタンをク リック)

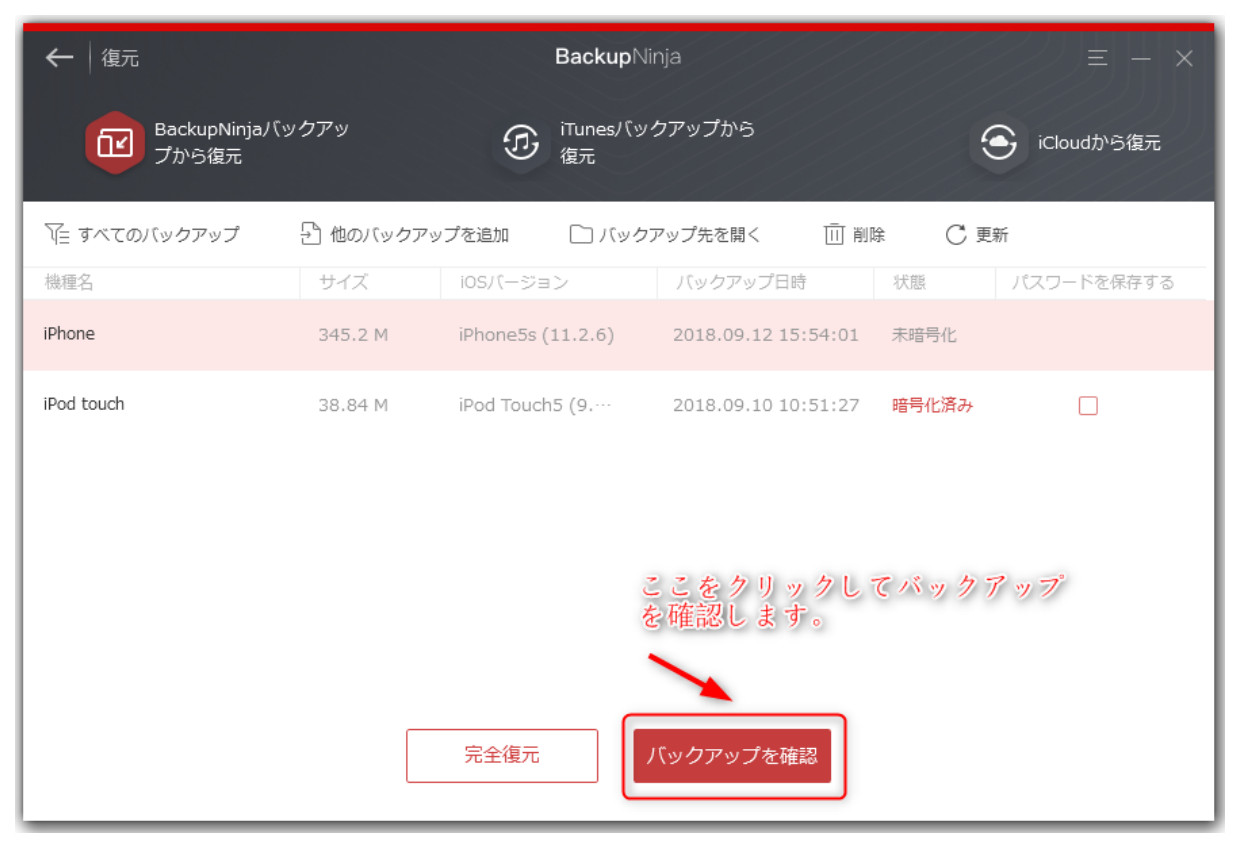

② バックアップを確認しながら、ファイルを選択して[デバイスに復元]ボタンをクリックして復元します。

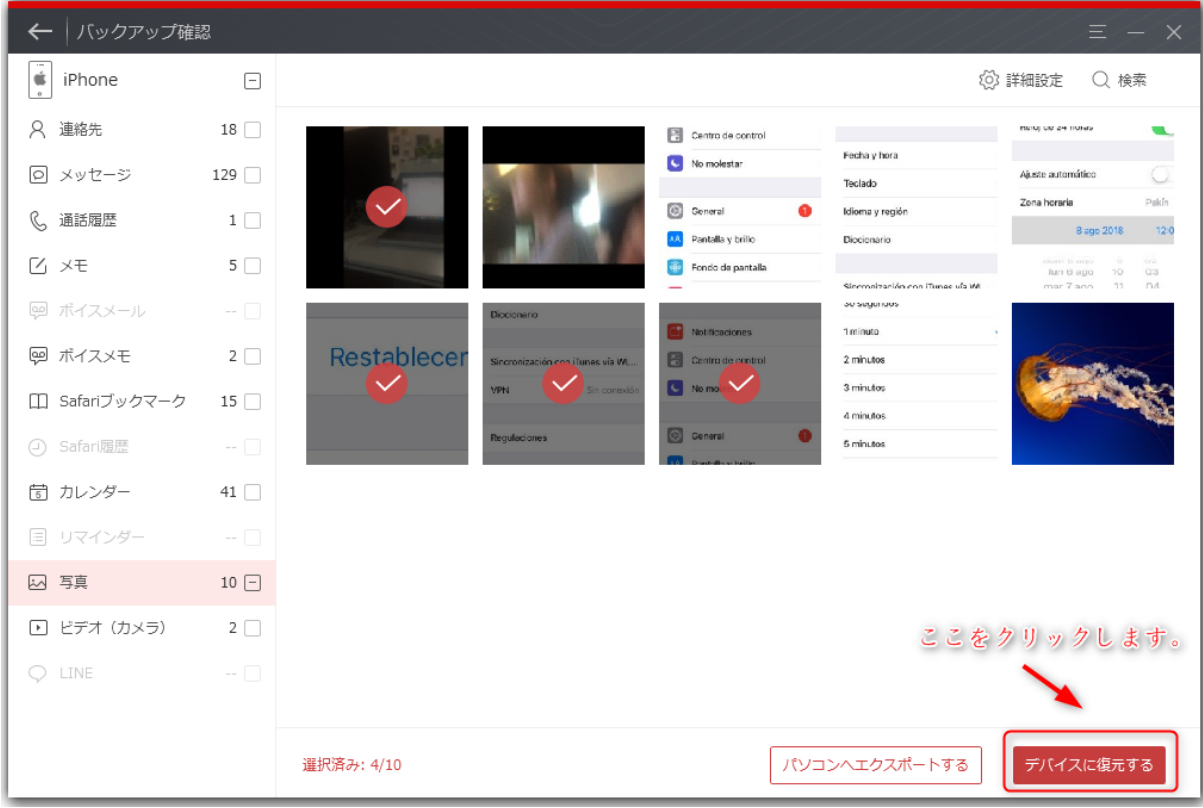

# *7* パソコンにエクスポート

バックアップファイルのデータを確認したいなら、本ソフトを使⽤することが必要ですが、パソコンにエクスポートすれば、本ソフト がなくても、データの内容を⾒たり、編集したりすることができます。

詳しい手順は以下のとおりです。

- ① バックアップを選択して[バックアップを確認]ボタンをクリックします。
- 2) バックアップを確認しながら、出力データ形式を自由に設定します。
- 3) ファイルを選択して [PCへエクスポート] ボタンをクリックしてパソコンにエクスポートします。

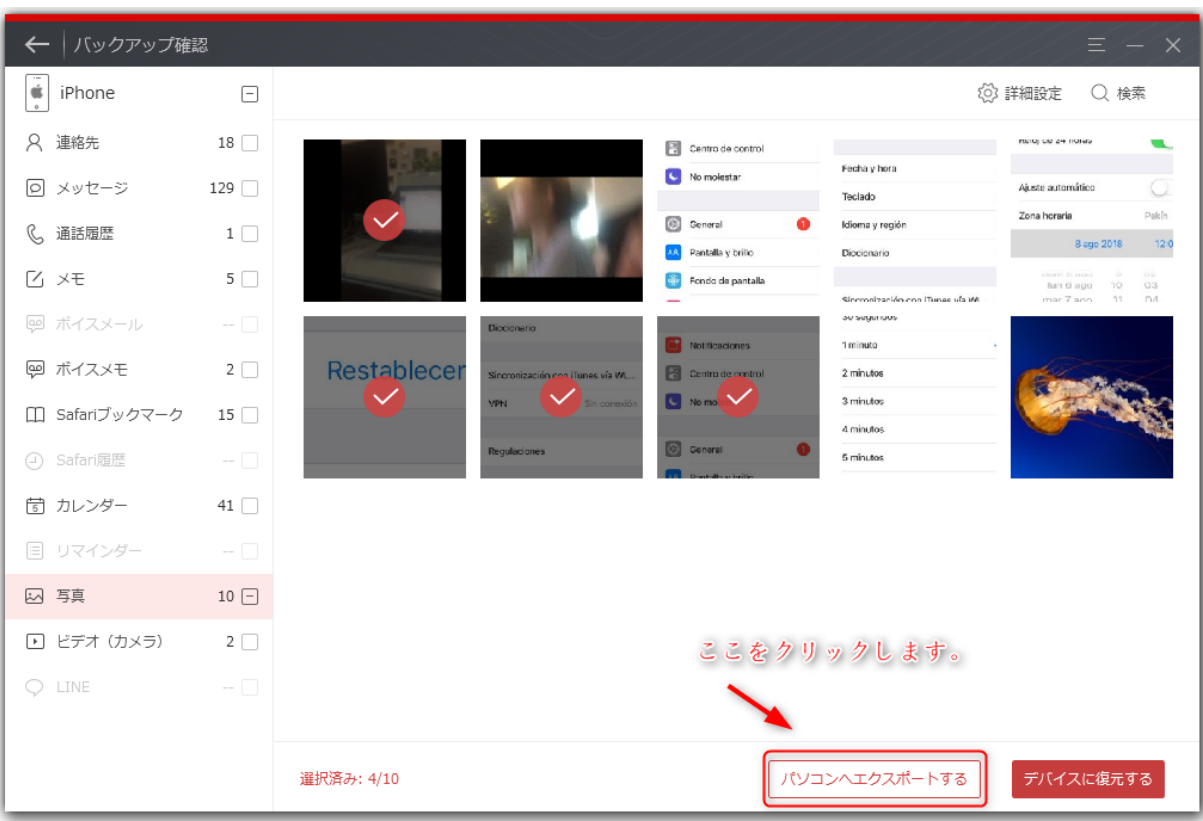

# 詳細設定

# *1* パス設定

[ホーム画⾯]→[詳細設定]→[パス設定]では、下図のようにバックアップ保存先のデフォルトを設定したり、エクスポート先を 設定したり、バックアップ履歴を確認したりすることができます。

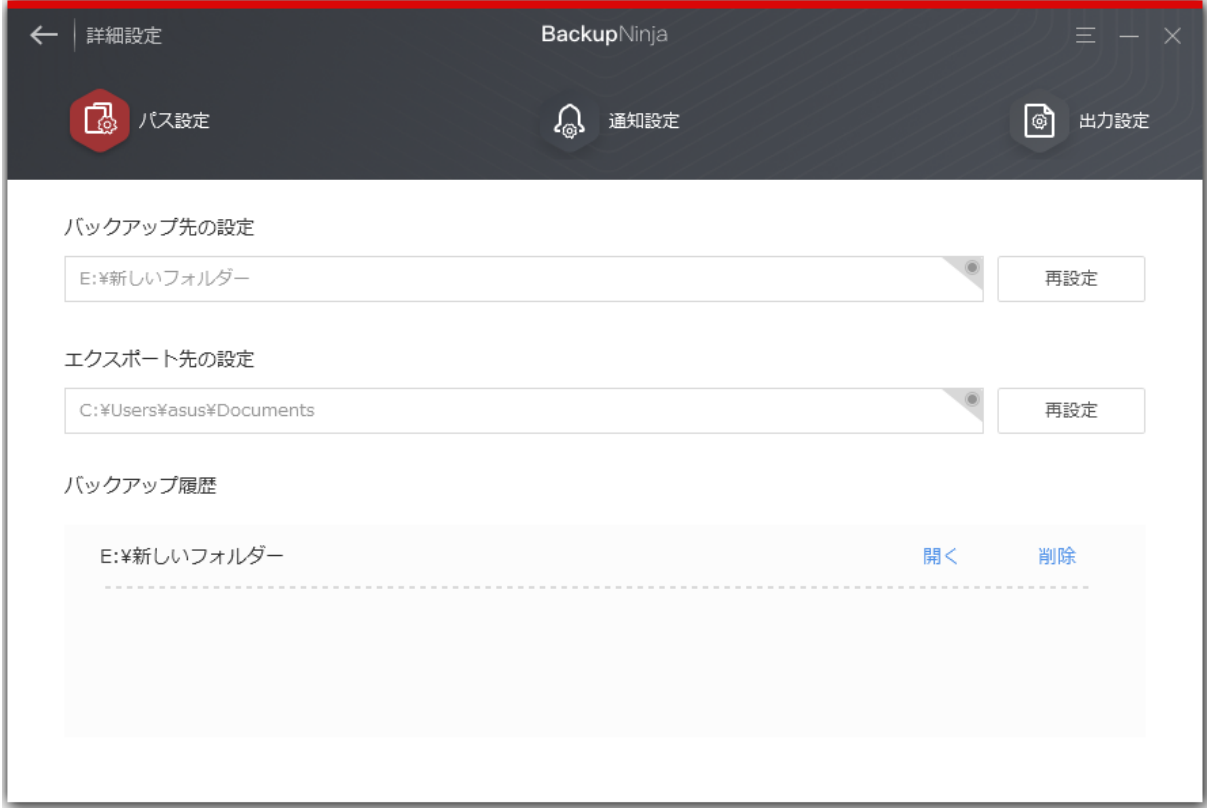

# *2* 通知設定

[ホーム画⾯]→[詳細設定]→[通知設定]では、下図のようにバックアップが完了または失敗した時に通知ウィンドウでお知らせ るに関するリマインド設定や、無線バックアップのリマインド設定が含まれています。

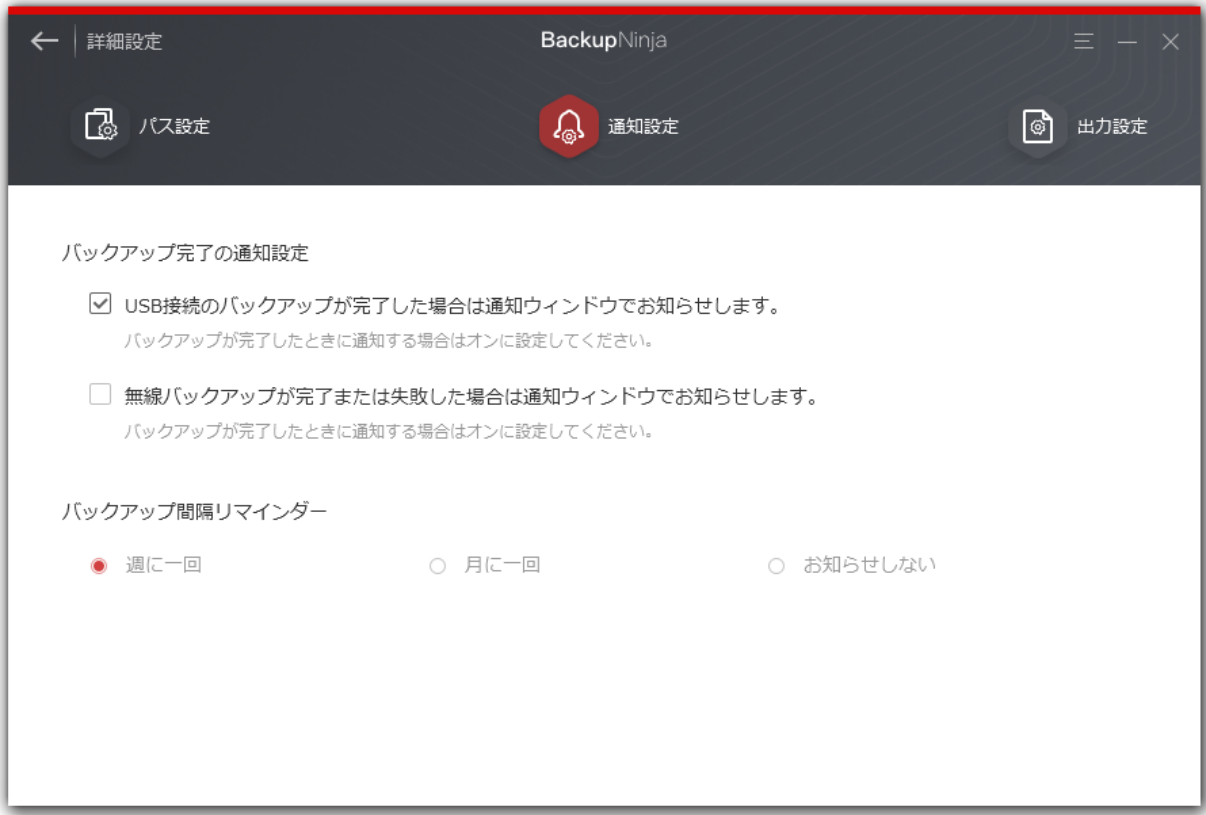

# **3** 出カファイルの形式設定

 $[$ ホーム画面]→ [詳細設定] → [出力設定] では、バックアップ中身をパソコンへエクスポートする場合のデータ出力形式と画像出 ⼒形式が設定できるほか、画像の作成⽇情報を保留することも設定できます。

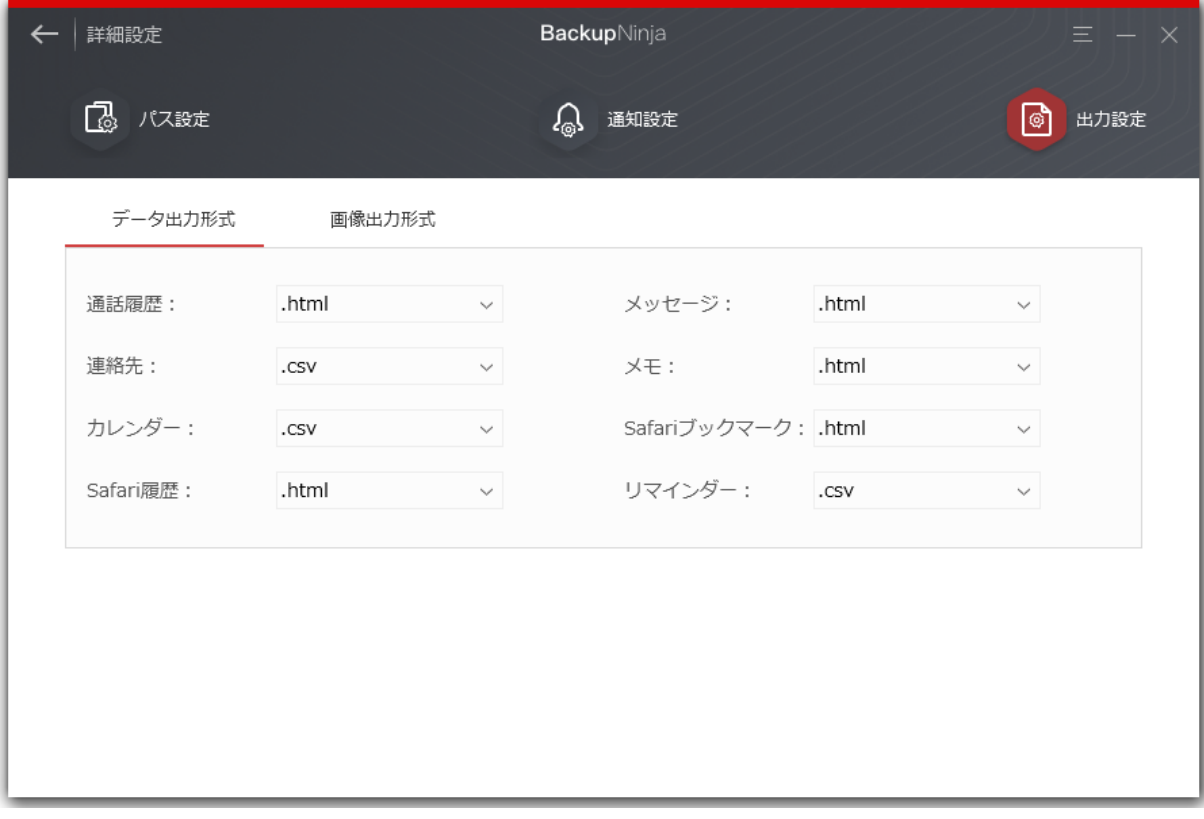

# その他

# *1* ログファイルを送信

テクニカルサポートにお問い合わせいただいた際、問題の原因を調査するため に本製品の操作履歴などを記録した「ログファイル」の 提供をお願いする場合 があります。 この場合、次の⼿順に従いログファイルをお送りください。

\*BackupNinjaを実行し画面右上のメニューから[ログファイルを送信]を選 択してください。

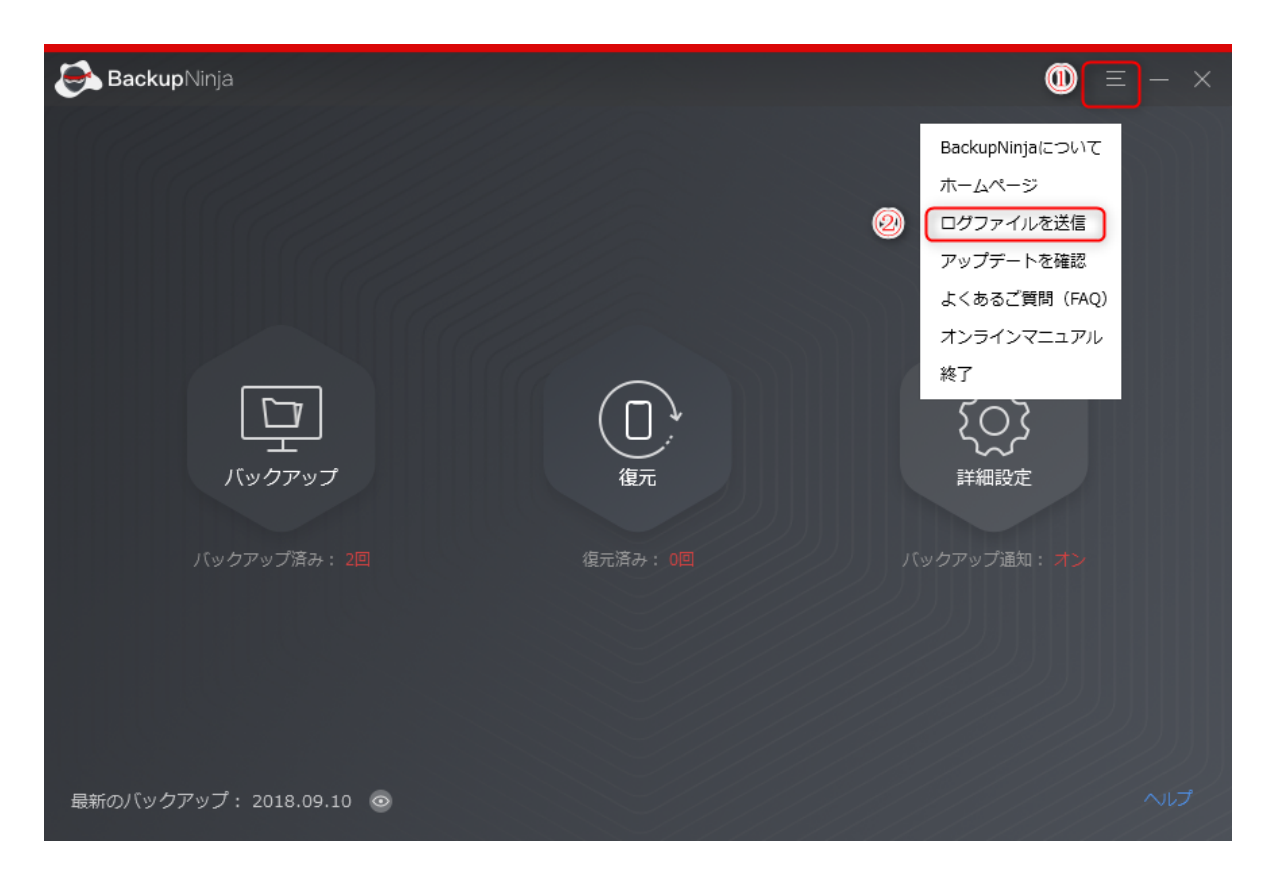

\* 次のダイアログが表示されます。 [送信]ボタンをクリックしてください。

\*お使いのメールソフトウェアが起動し、同時に Ilogfile」という圧縮ファイルが表示されます。この圧縮ファイルをメールソフト<br>-ウェアのウインドウに ドラッグ&ドロップしてメールに添付してください。

ファイルを添付したら、テクニカルサポートからお伝えする宛先を入力し、本文にお客様の名前を入力してください。 入力が完了した らメールを送信してください。

### *2* アップデートを確認

本製品を起動した際に新しいバージョンのプログラムが公開されていると、画面上に通知が表示され、新しいバージョンのダウンロー ドが行えます。 また、この通知を消してしまった場合、次の手順で操作することで再度表示す ることができます。

1. 本製品を起動し、下図のように示した[アップデートを確認] をクリックしてください。

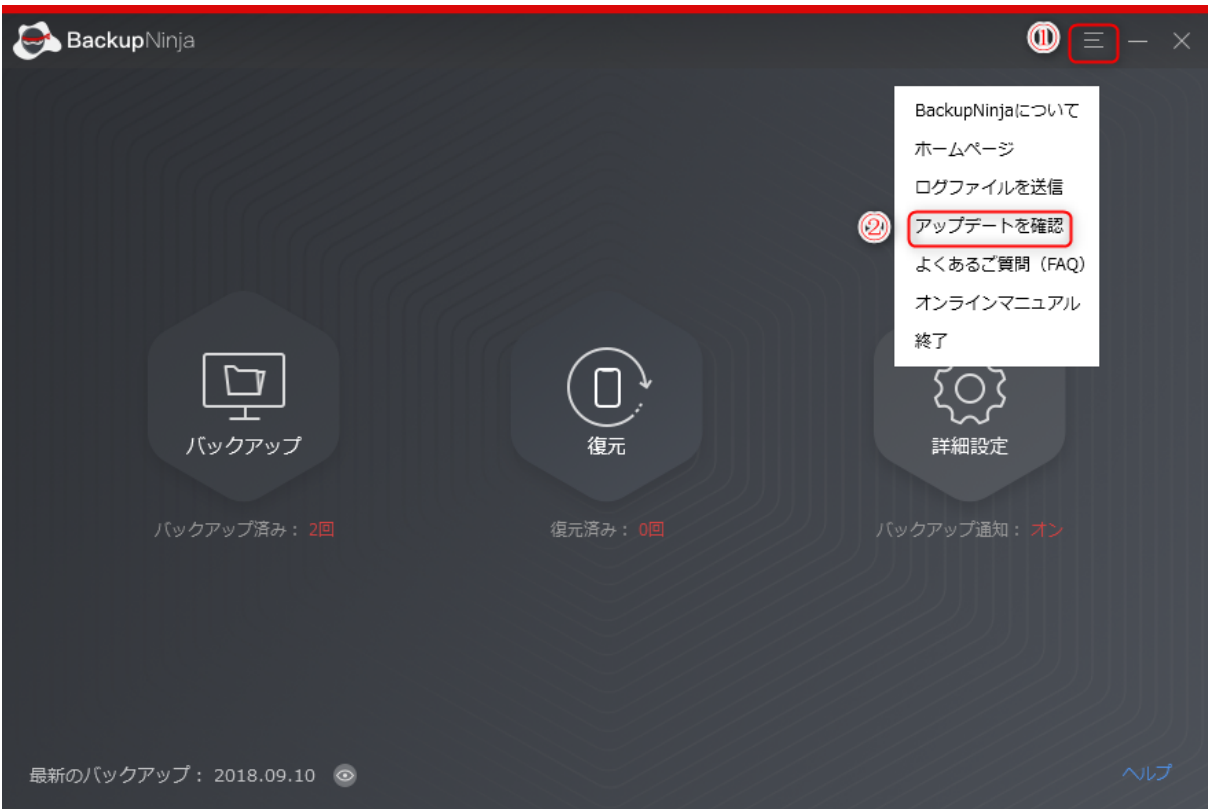

2. チェックが開始されるので、処理 が完了するまでお待ちください。

3. 新しいバージョンが発見されると、本製品起動時に表示される通知と同じ画 面が表示されるので、画面の指示に従い新しいバージョ ンをダウンロードし、 インストールしてください。

# **3** ライセンスのご利用

本製品はインストールした直後の状態では、デバイスのファイルエクスポート、デバイス間のファイル転送、クラウド間のファイル転 送可能なコンテンツの数が 100 個までに制限されています。 この制限を解除し、製品版として使用するにはライセンス認証の手続き を⾏う必要があります。この⼿続きは次の⼿順で⾏えます。

\* ヒント:

\* ライセンスの認証にはインターネット接続できる環境が必要です。 お使いのパソコンをインターネットへ接続してから、次の操作を ⾏ってくださ い。

ステップ1.

BackupNinjaを起動します。

ステップ2.

[認証]ボタンをクリックしてください。

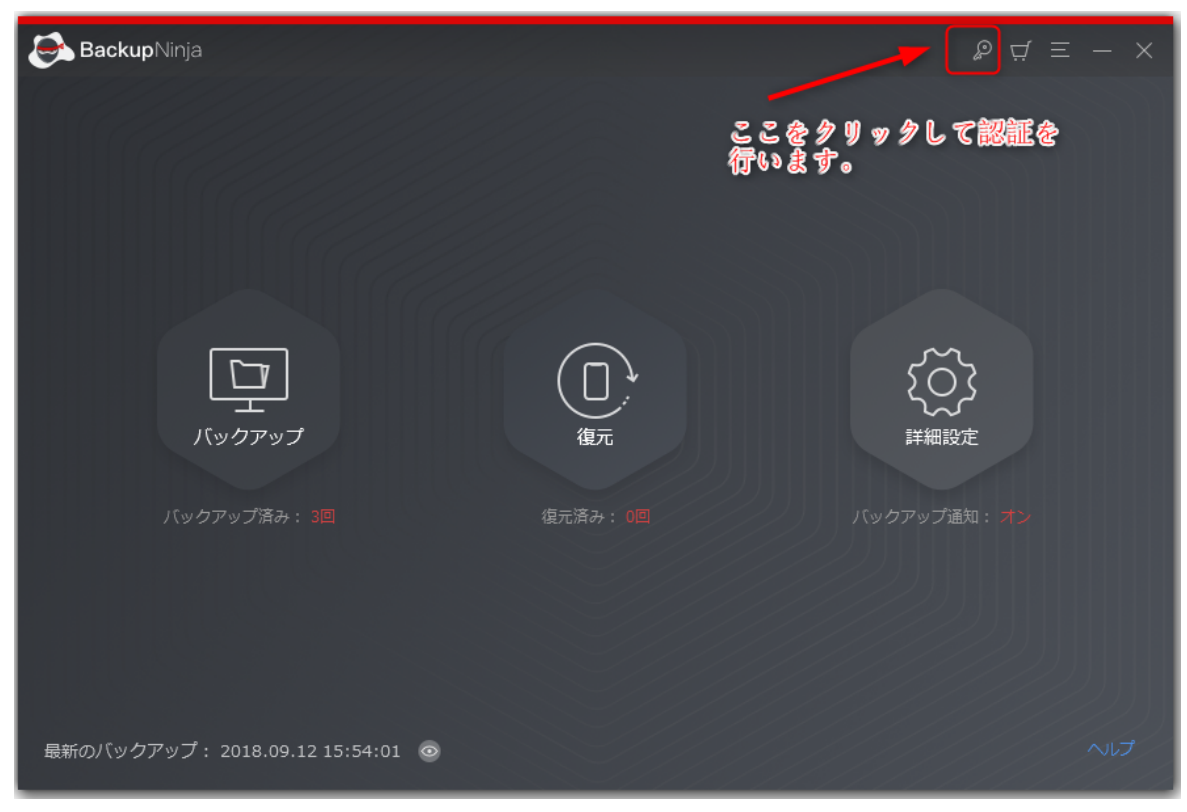

#### ステップ3.

ライセンスコードを本画面に入力して、[認証]ボタンをクリックしてください。

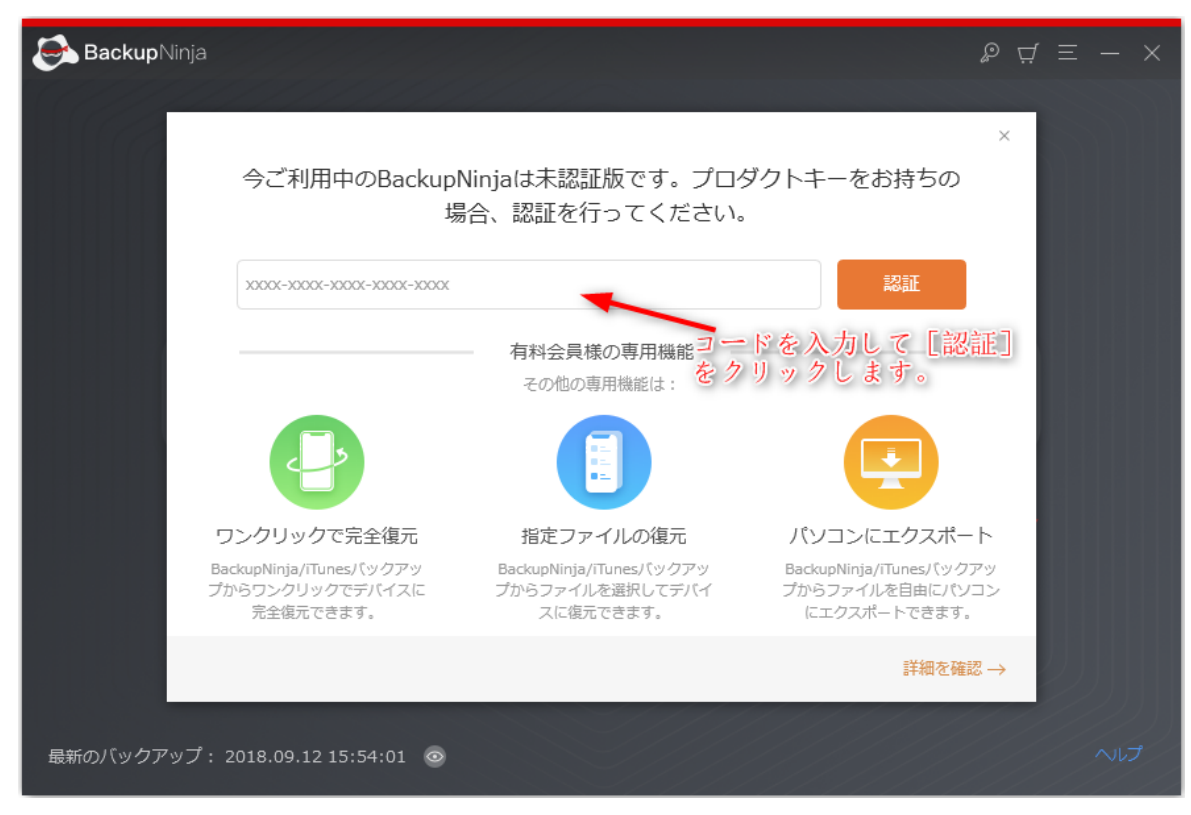

#### ステップ4.

しばらくお待ちいただくと、ライセンス認証が成功した旨が表⽰さ れます。以上で本製品のライセン ス認証は完了です。

\* ヒント:

ライセンス認証がうまくできない場合は、表⽰されるエラーメッセージとお使 いのライセンスコードを弊社サポートまでご連絡くださ い。

#### *4* 改版履歴

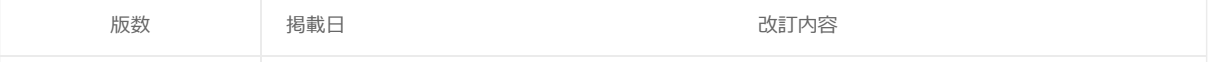

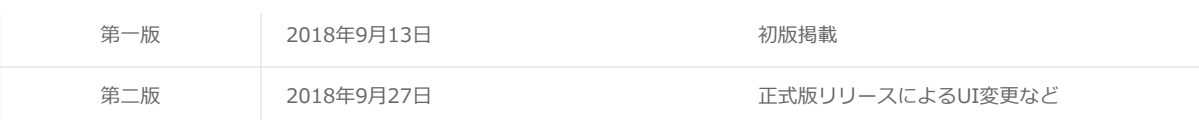

# *5* 困ったときは

マニュアルについて困ったときは、まずはよくあるご質問ページをご覧ください。 それでも解決できない場合、弊社[サポートま](file:///D:/websites/iphone-utility.com/contact.htm)でご連 絡ください。